# Tutorial Manuscript

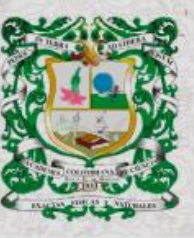

**ISSN 0370-3908**<br>eISSN 2382-4980

**REVISTA DE LA ACADEMIA COLOMBIANA**<br>de Ciencias Exactas, Físicas y Naturales

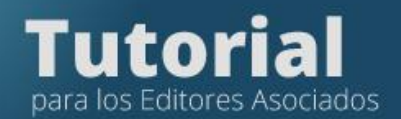

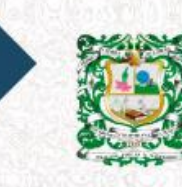

REVISTA DE LA<br>ACADEMIA COLOMBIANA<br>de Ciencias Exactas, Físicas y Naturales

**Paso 1. Aceptar la asignación** Tomar la decisión editorial inicial

**Paso 2. Enviar el manuscrito a pares**

**Paso 3. Tomar la decisión editorial final**

¿Cómo enviar las evaluaciones a los autores?

Revisar la versión corregida por los autores

Tomar la decisión editorial final e informar a los autores

Crear una segunda ronda de evaluación

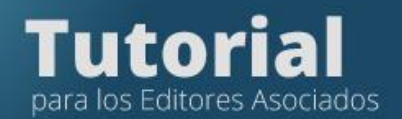

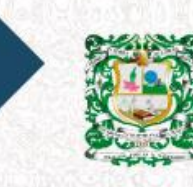

N 0370-3908<br>SN 2382-4980 **REVISTA DE LA<br>ACADEMIA COLOMBIANA**<br>de Ciencias Exactas, Físicas y Naturales

# **Paso 1. Aceptar la asignación**

Ingrese a la plataforma de la Revista

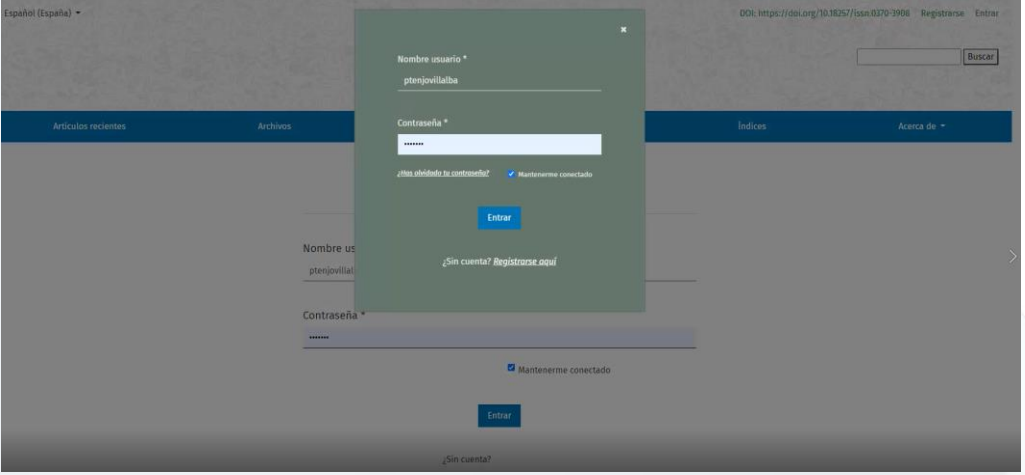

Con las siguientes claves de acceso

- Usuario: XXX
- Contraseña: XXX

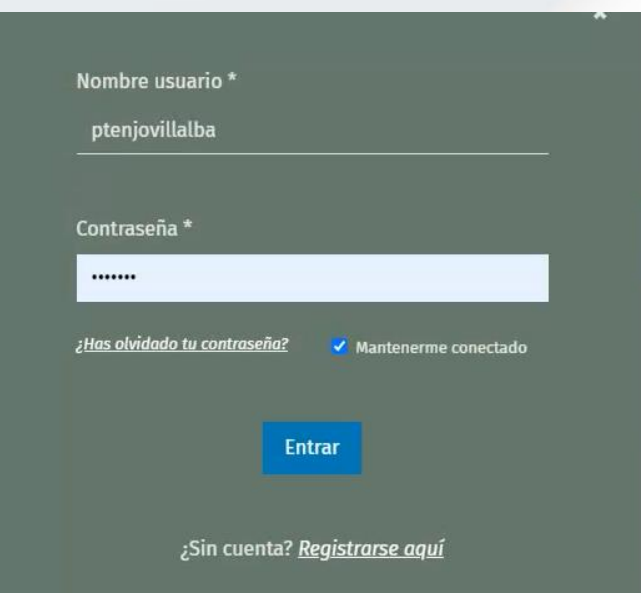

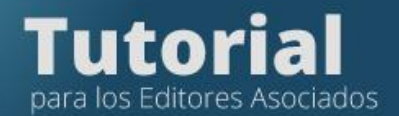

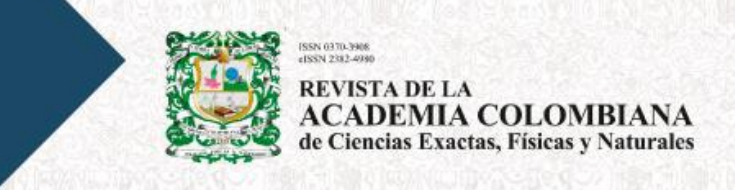

En la pestaña "Mi lista" ubique el artículo que desea revisar

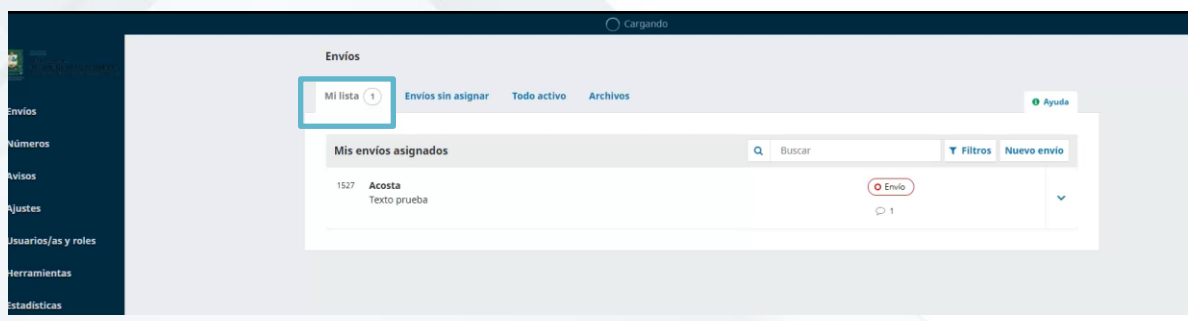

## Pulse sobre el título

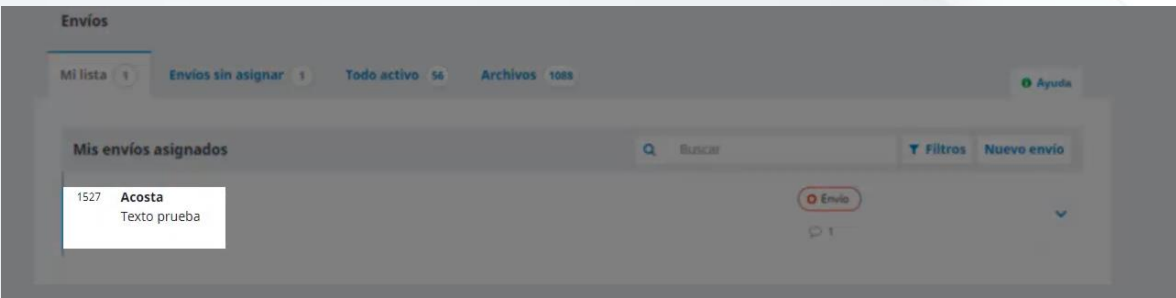

## **Revisar el envío**

En la pestaña "Envío"

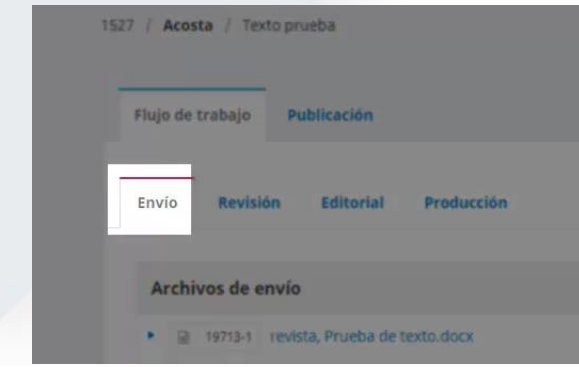

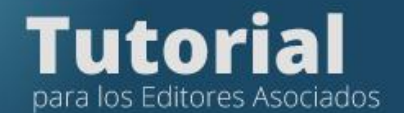

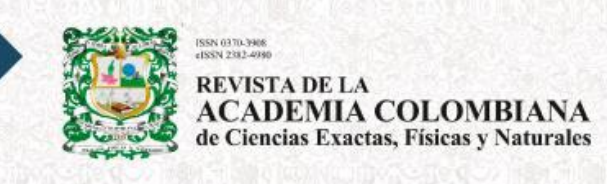

Puede descargar todos los archivos y revisar si el artículo amerita enviarlo a pares

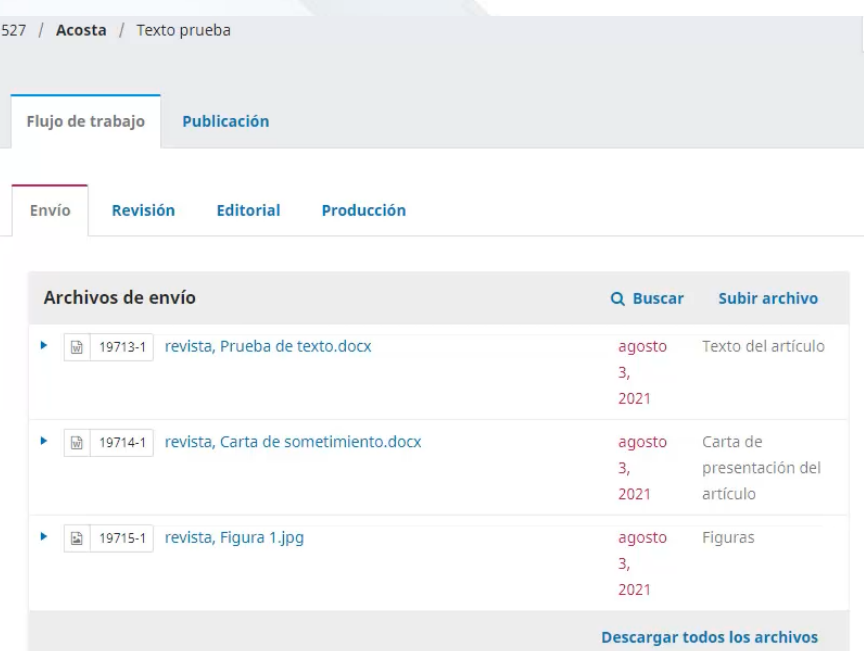

## **Tomar la decisión Editorial inicial**

Si toma la decisión de enviar a pares, pulse en la pestaña azul: "Enviar a revisión".

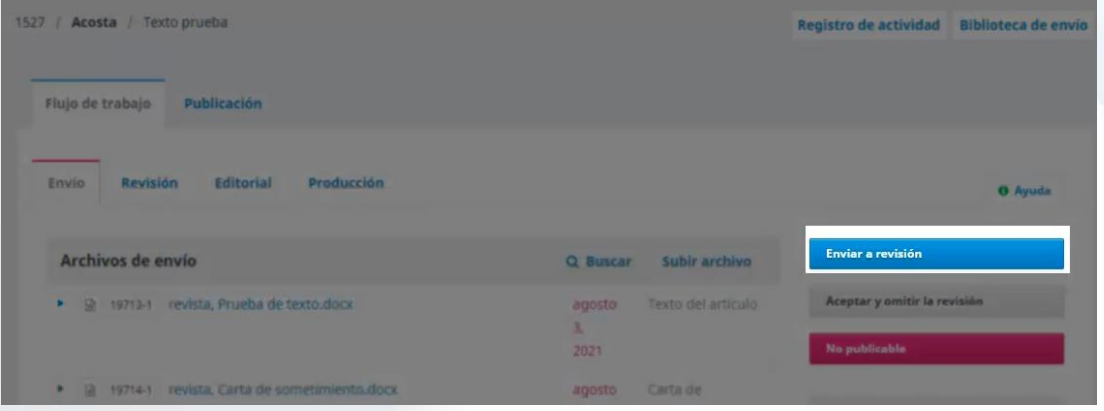

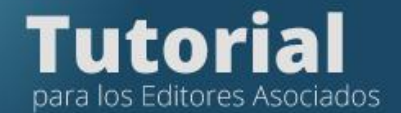

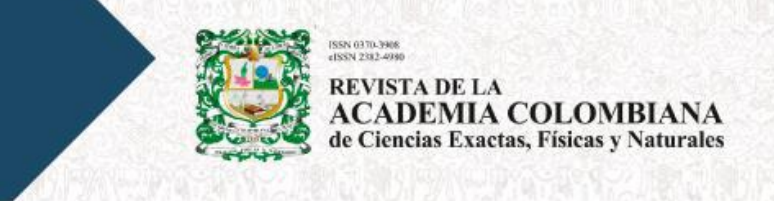

Esto registrará la *Decisión Editorial* de continuar con el proceso.

Si, por el contrario, el manuscrito no cumple con los criterios de la revista, deberá tomar la decisión de rechazarlo en el botón "No publicable".

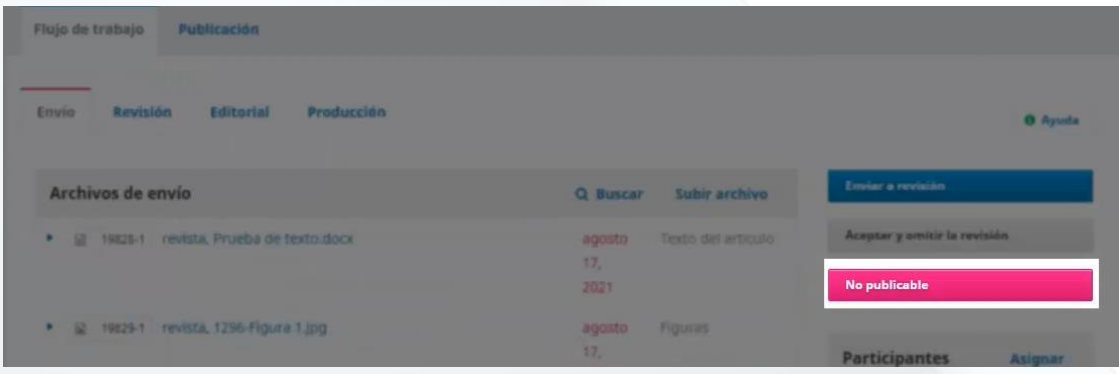

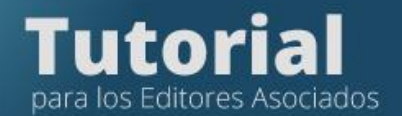

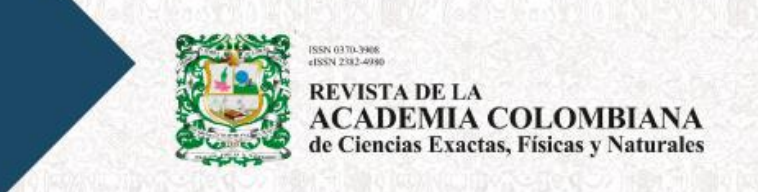

# **Paso 2. Enviar el manuscrito a pares**

Si toma la decisión de enviar a pares, pulse en la pestaña azul: Enviar a revisión, esto registrará la **Decisión Editorial** de continuar con el proceso.

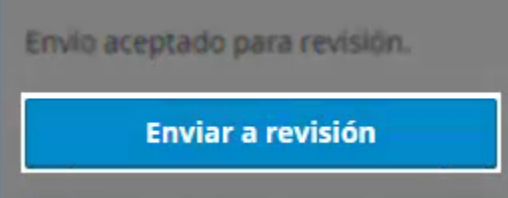

Seleccione todos los archivos que desea compartir con los revisores (menos la carta de presentación)

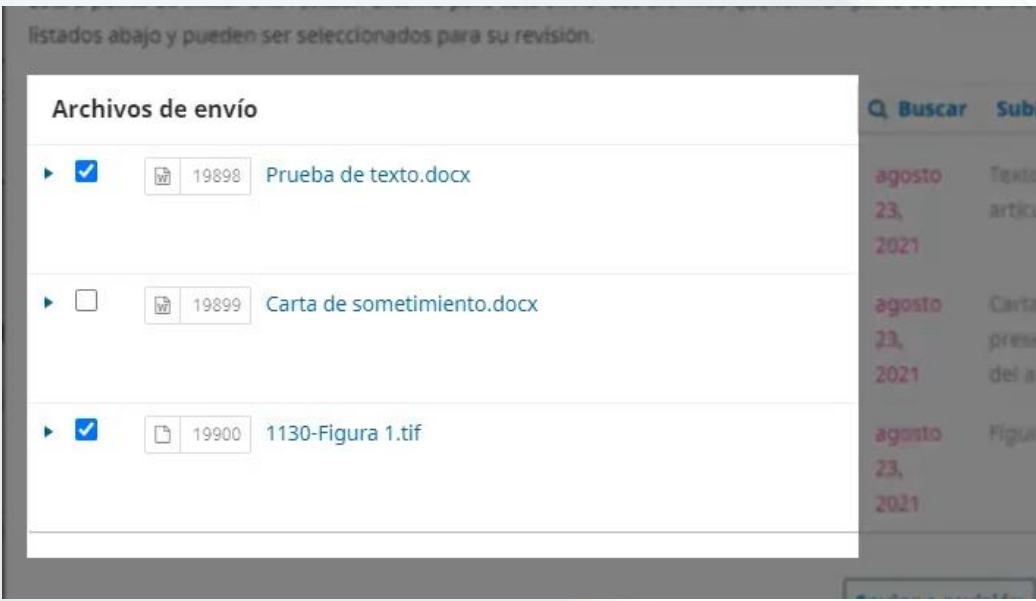

Luego pulse Enviar a revisión

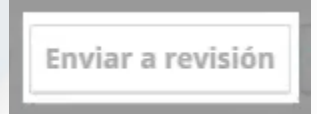

Septiembre 2021

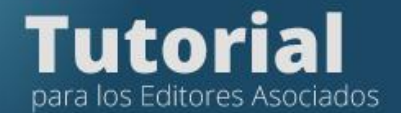

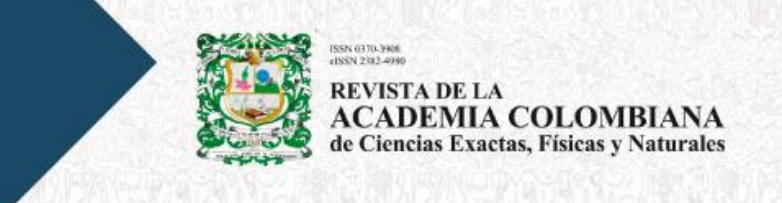

Si el artículo está en inglés y desea enviar la invitación a los revisores en inglés, pulse el idioma en la parte superior de la pantalla.

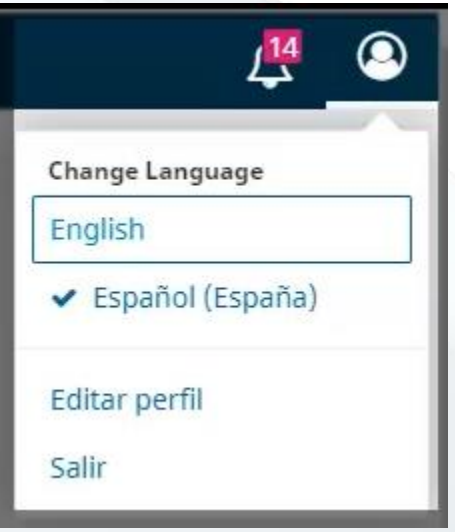

Para invitar a los revisores, ingrese a la pestaña Revisión.

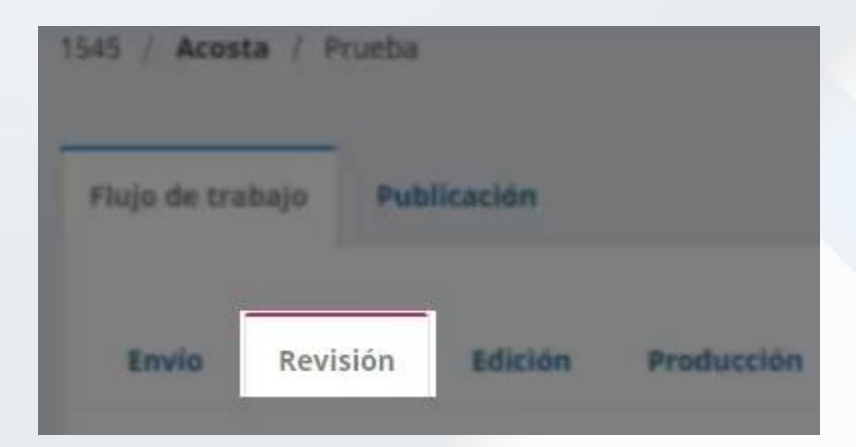

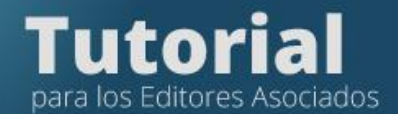

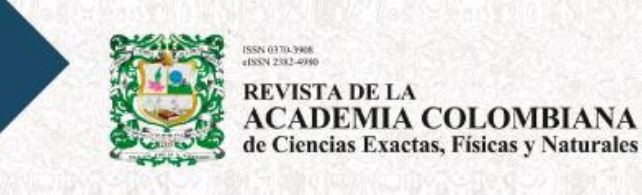

Pulse, Añadir revisor

Añadir revisor/a

Seleccione el nombre o apellido en el formulario para buscar el evaluador en la base de datos de la plataforma.

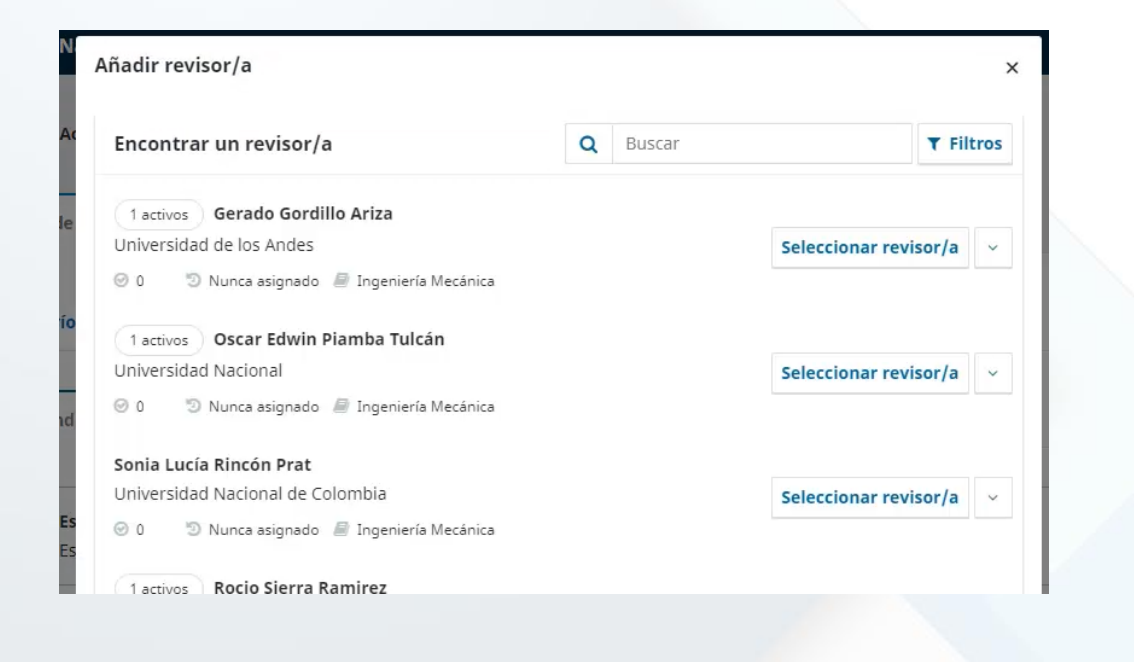

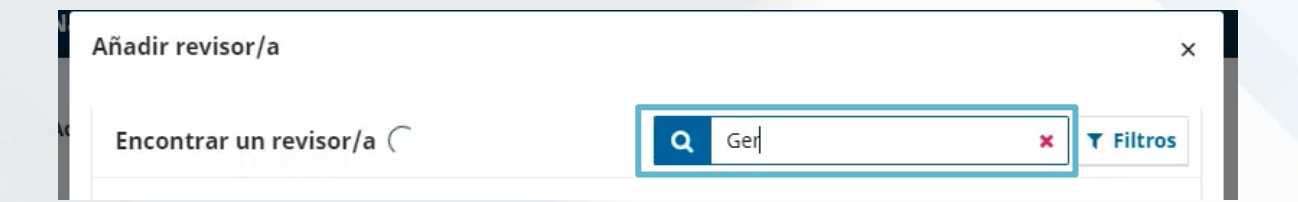

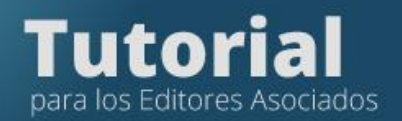

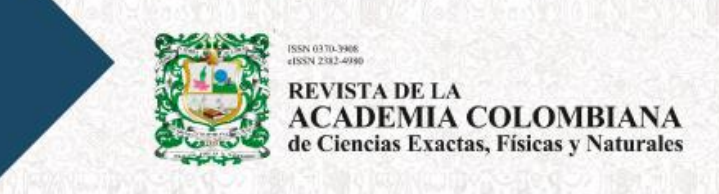

Si ubica el nombre del revisor, selecciónelo.

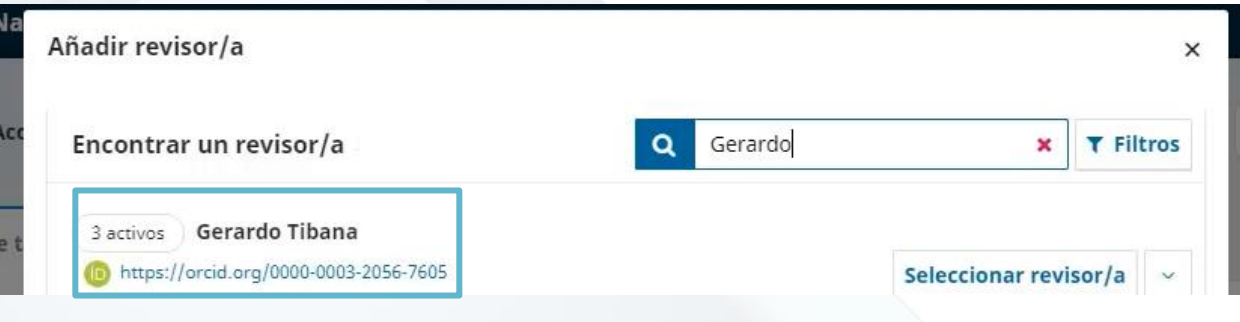

## Pulse, Seleccionar revisor

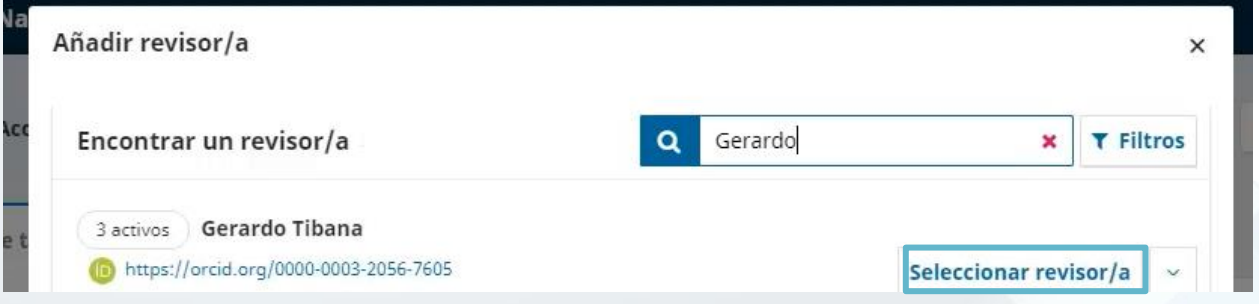

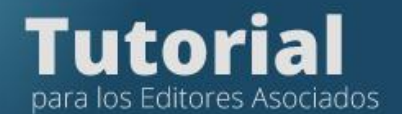

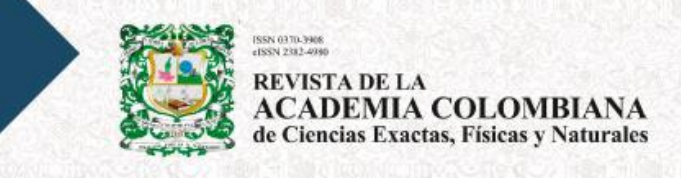

La plataforma le mostrará el mensaje automático al evaluador al pulsar enviar

• Este mensaje es editable y puede ajustarse según la necesidad.

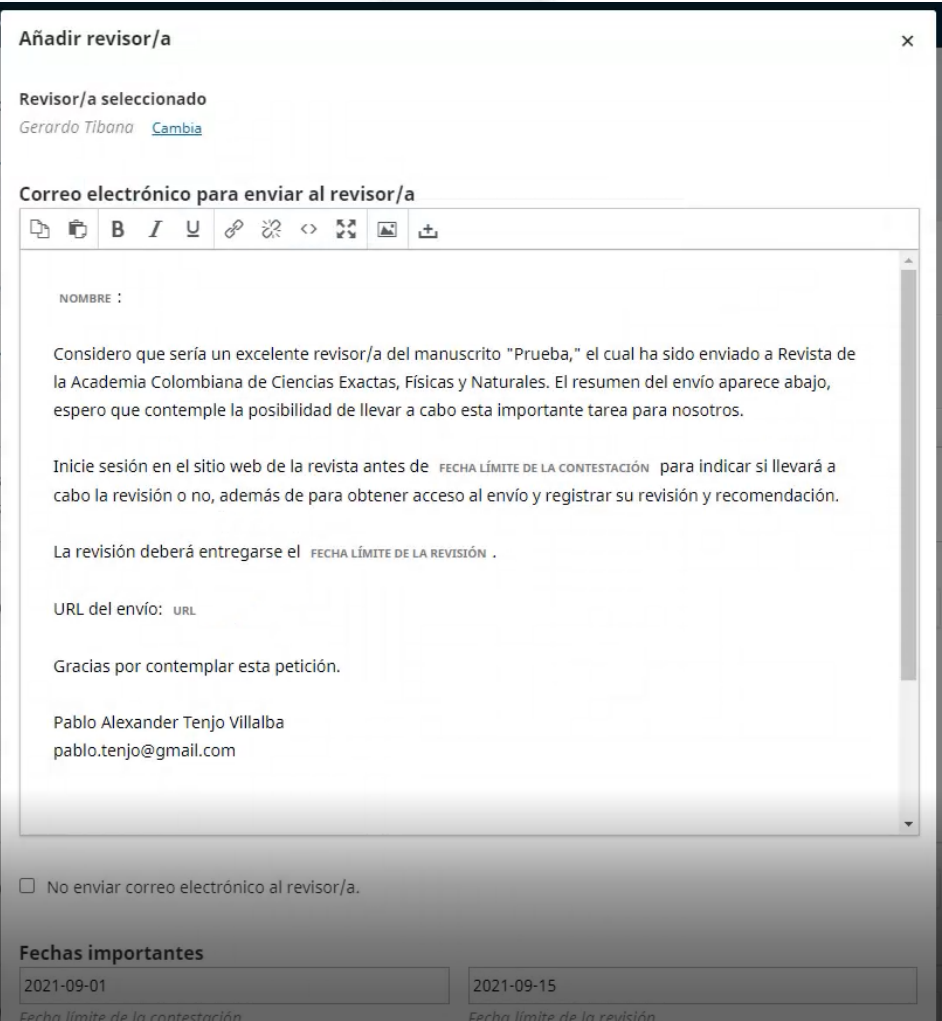

## También aparecen las fechas en las cuales se debe dar respuesta

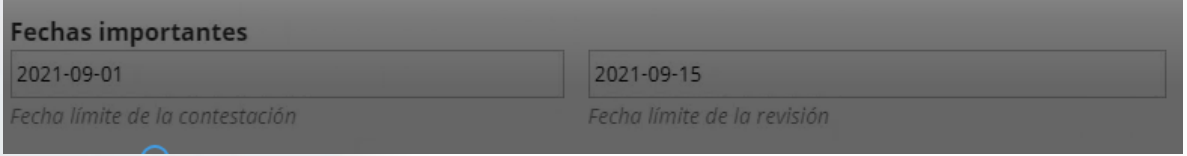

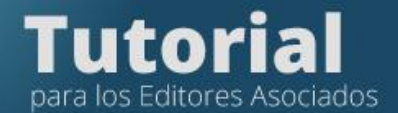

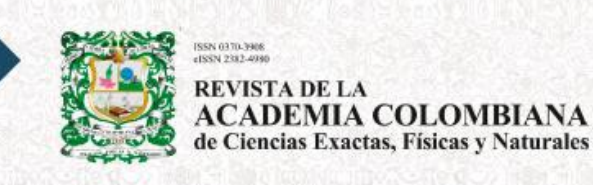

Si el revisor está interesado en evaluar el artículo, ingresará a través del enlace que le llegará en la invitación y hará toda la evaluación en línea, una vez el revisor acepté evaluador, el sistema le enviará una notificación a su correo.

La fecha en que el revisor debe enviar la evaluación está prestablecida en la invitación.

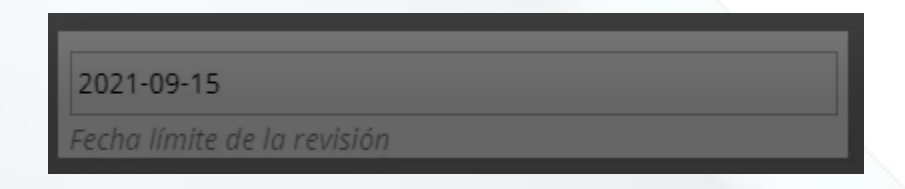

Si desea hacer una búsqueda del revisor por el teman del artículo digite el área de publicación:

- Ciencias biomédicas
- Ciencias del comportamiento
- Ciencias físicas
- Ciencias naturales
- Ciencias químicas
- Ciencias de la tierra y del espacio y
- **Matemáticas**

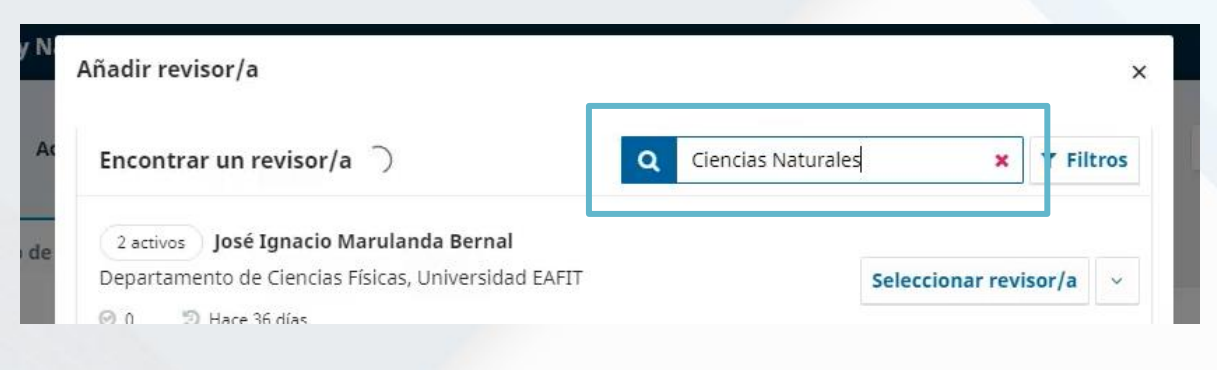

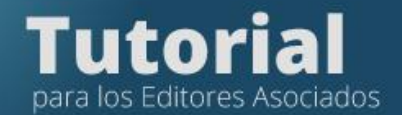

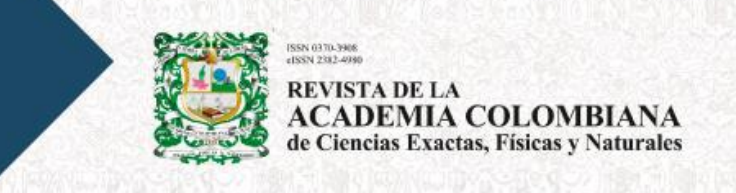

# **Adicionar un par a la base de datos**

Si el revisor no se encuentra en la base de datos de la plataforma puede crearlo, para ello debe pulsar en añadir revisor.

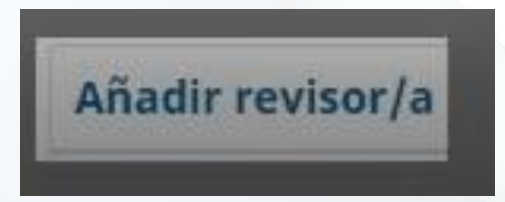

Luego debe seleccionar Crear nuevo revisor/revisora

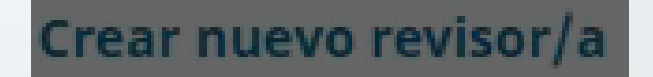

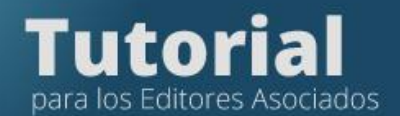

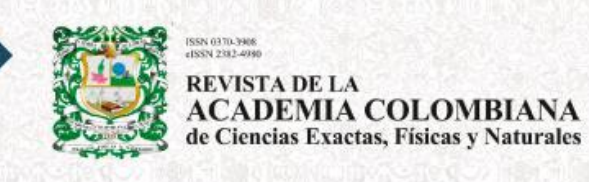

Para crear un revisor la plataforma le solicitará los campos de

- Nombre, apellidos
- Correo electrónico
- Intereses de revisión
- **Afiliación**

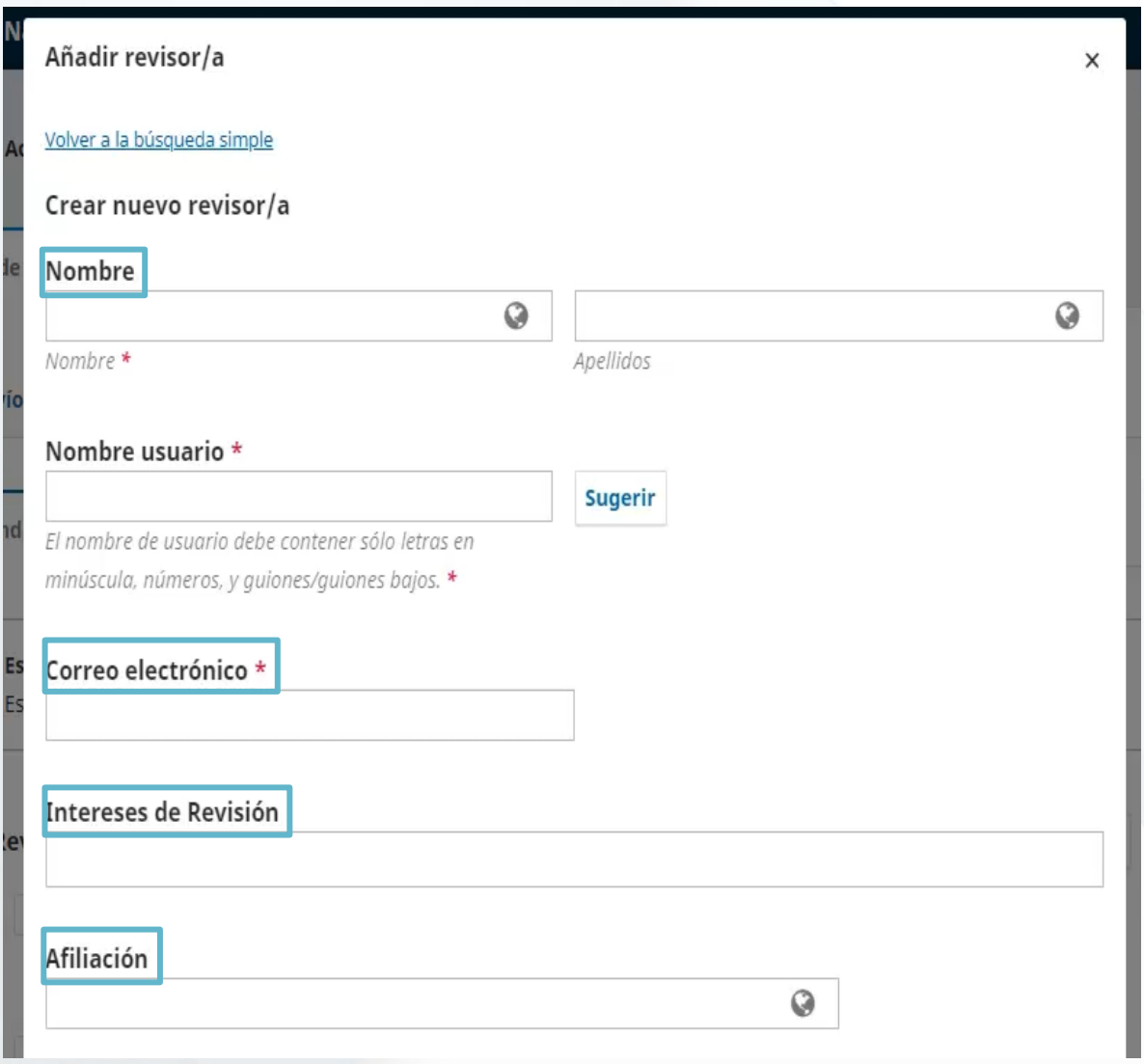

Septiembre 2021

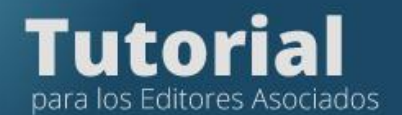

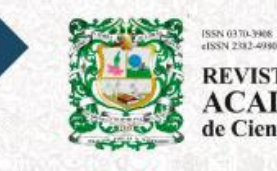

**REVISTA DE LA<br>ACADEMIA COLOMBIANA**<br>de Ciencias Exactas, Físicas y Naturales

### El mensaje del correo es editable.

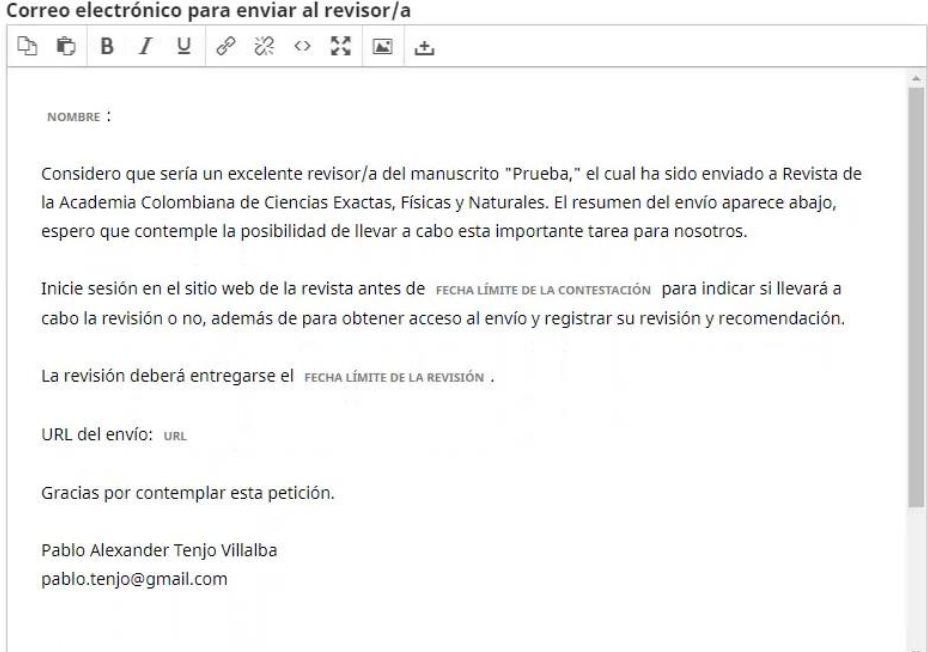

Tan pronto diligencie esta información pulse en la opción Añadir revisor/a para que la invitación sea enviada al nuevo revisor que ha creado en la base de datos

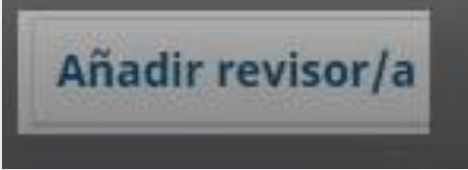

Si se vence el plazo del revisor, debe pulsar en Enviar recordatorioRevisores/as Añadir revisor/a

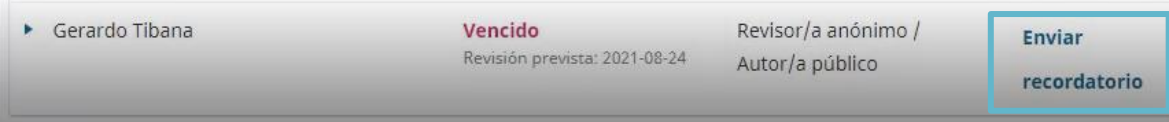

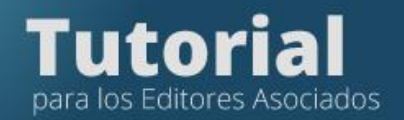

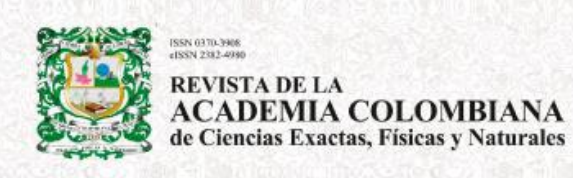

La plataforma desplegará la plantilla que es editable para el envío del mensaje.

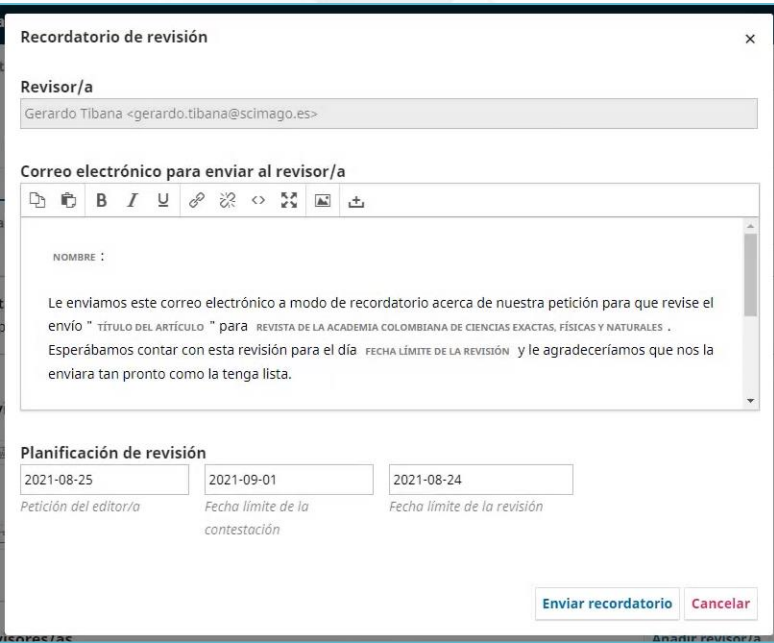

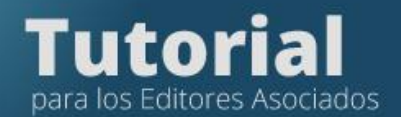

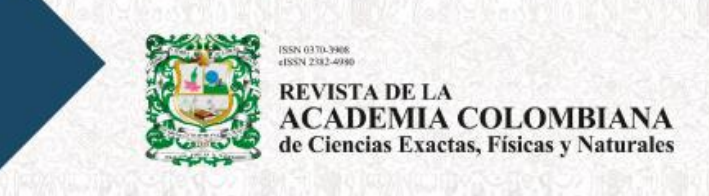

#### Si desea ampliar la fecha de evaluación al revisor pulse en la pestaña Revisores/as

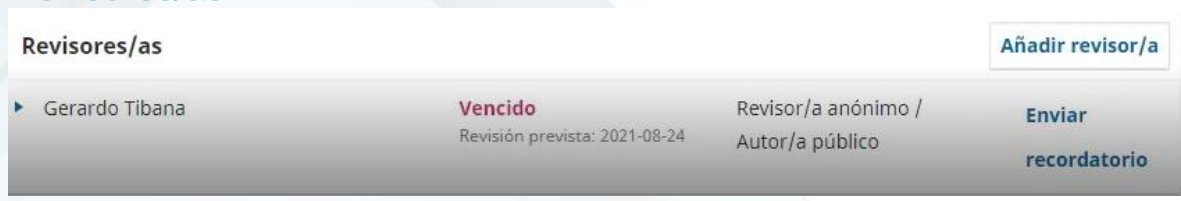

## Ubique el nombre del revisor

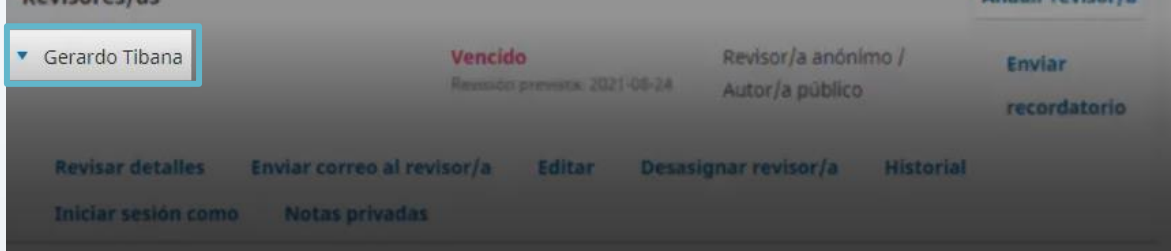

Pulse en Editar

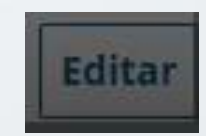

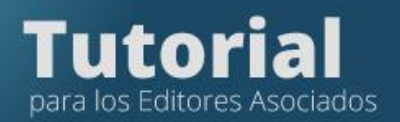

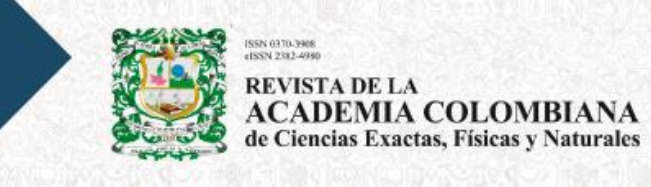

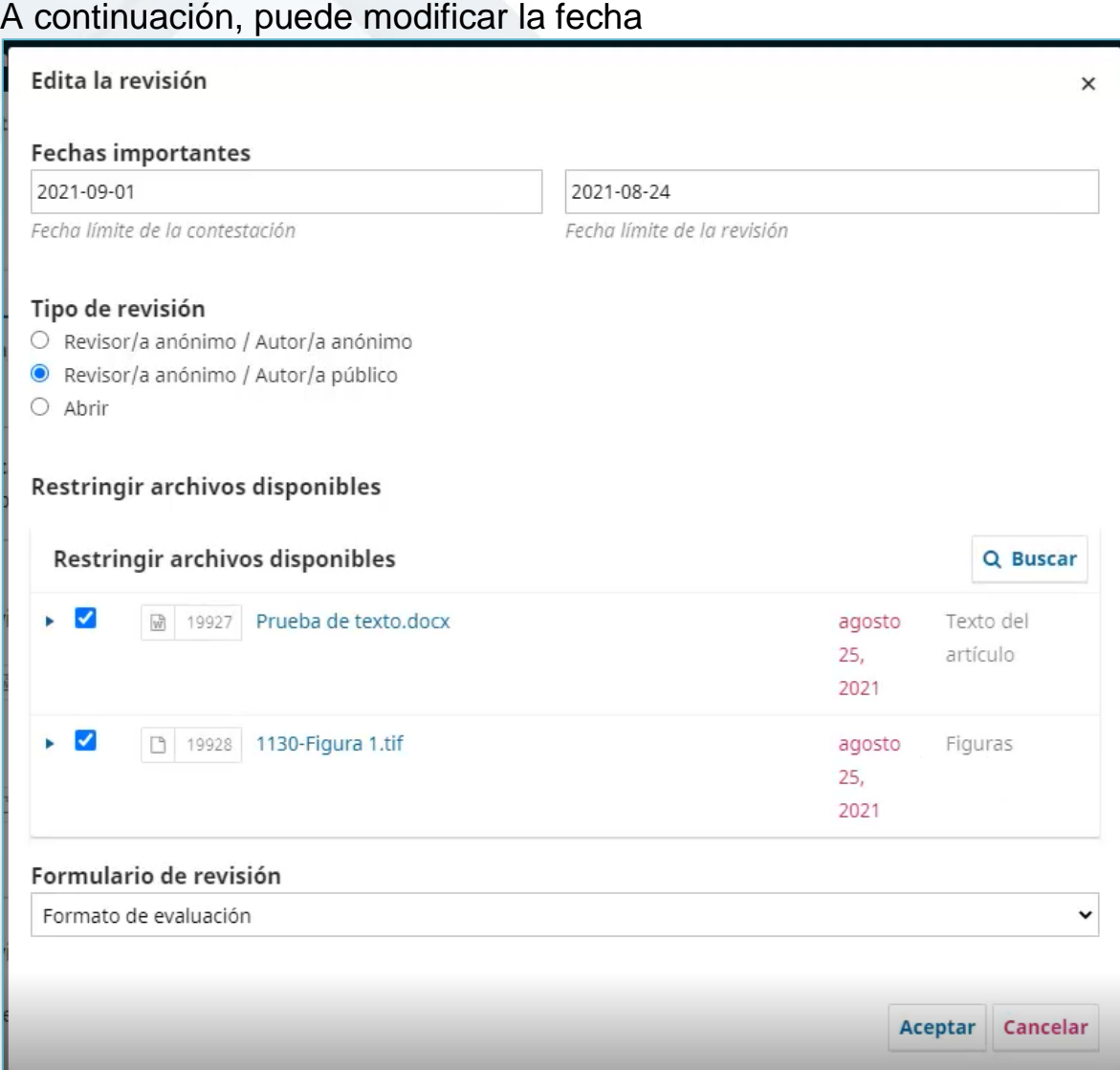

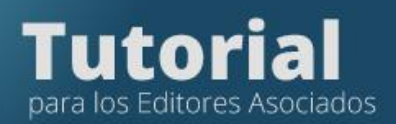

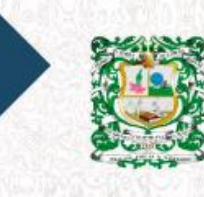

REVISTA DE LA<br>ACADEMIA COLOMBIANA<br>de Ciencias Exactas, Físicas y Naturales

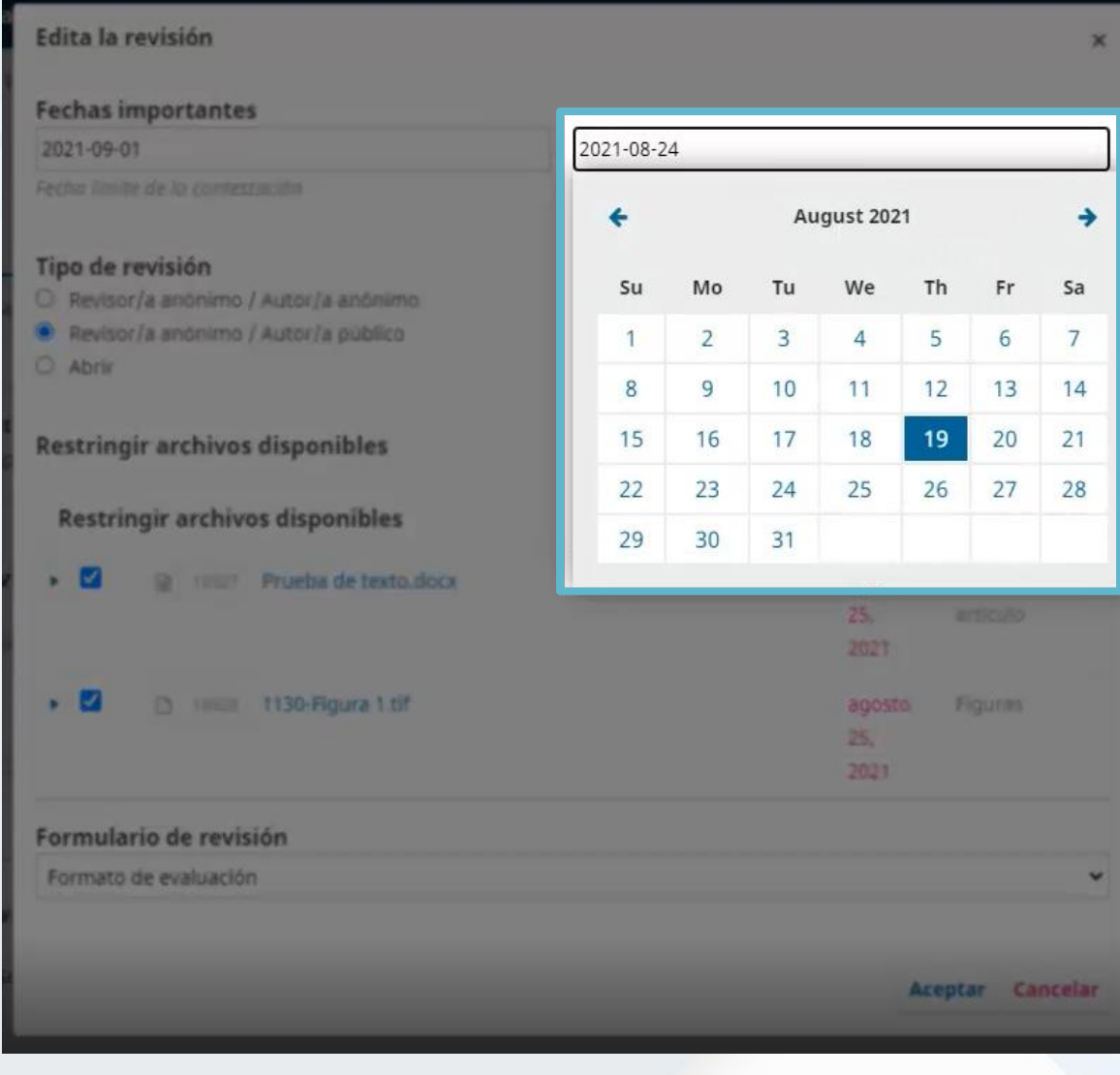

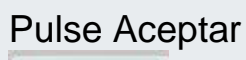

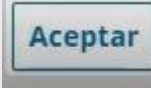

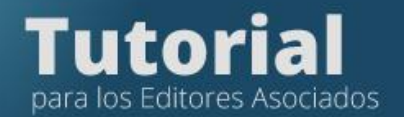

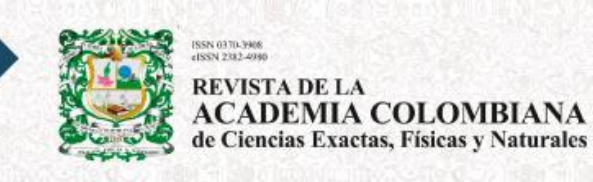

# **Paso 3. Tomar la decisión editorial final**

# **¿Cómo enviar las evaluaciones a los autores?**

Ingrese a la plataforma con su usuario y contraseña.

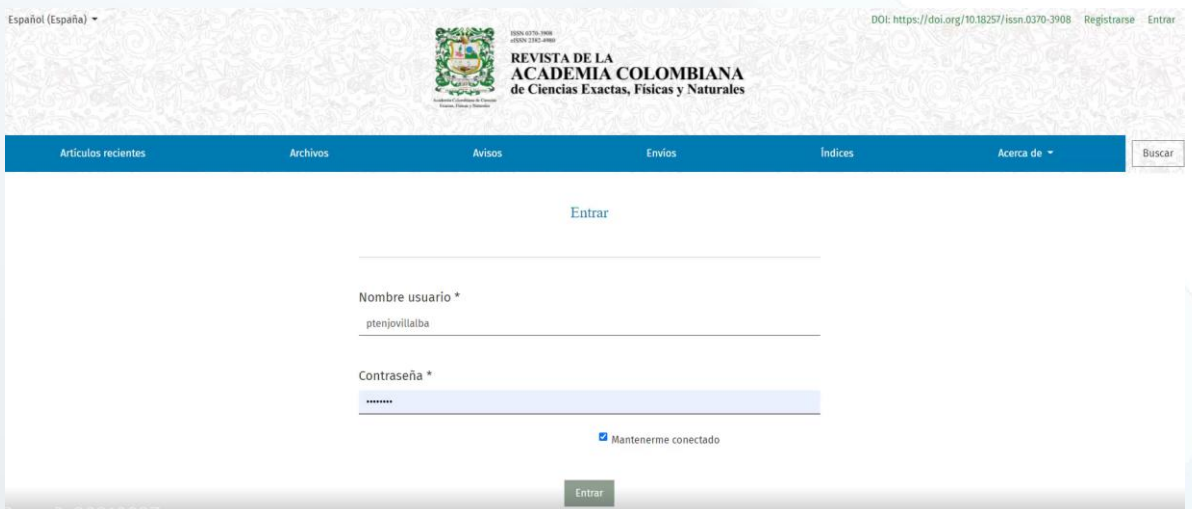

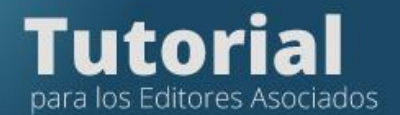

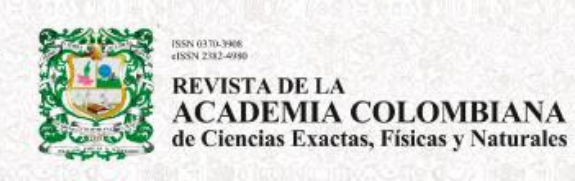

Observará la lista de manuscritos que tiene asignados, Pulse en Ver para ingresar al artículo que tiene las evaluaciones que desea enviar al autor.

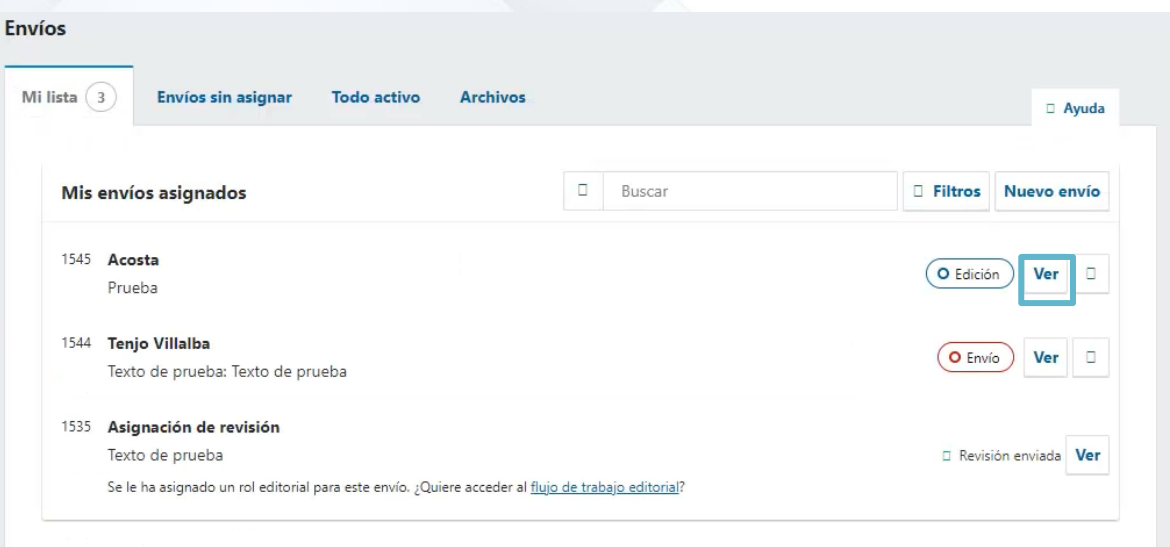

En la pestaña Revisores, ubicará las respuestas de los evaluadores, pulse Leer revisión.

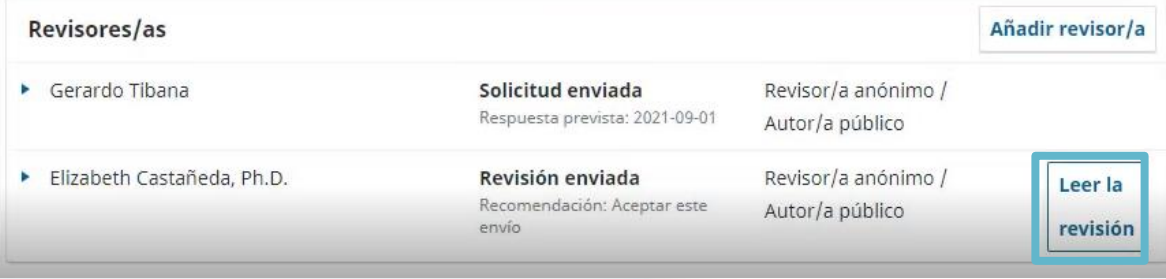

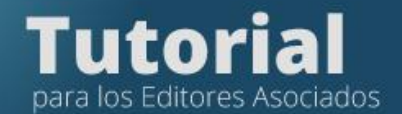

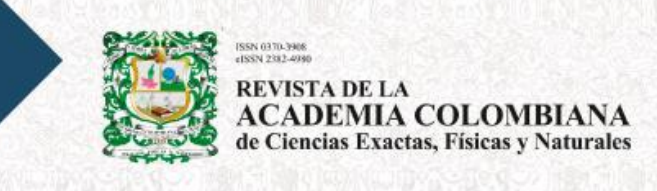

Aparecerá el formulario que diligenció el revisor, verifique si este subió algún archivo con comentarios en Archivos del Revisor

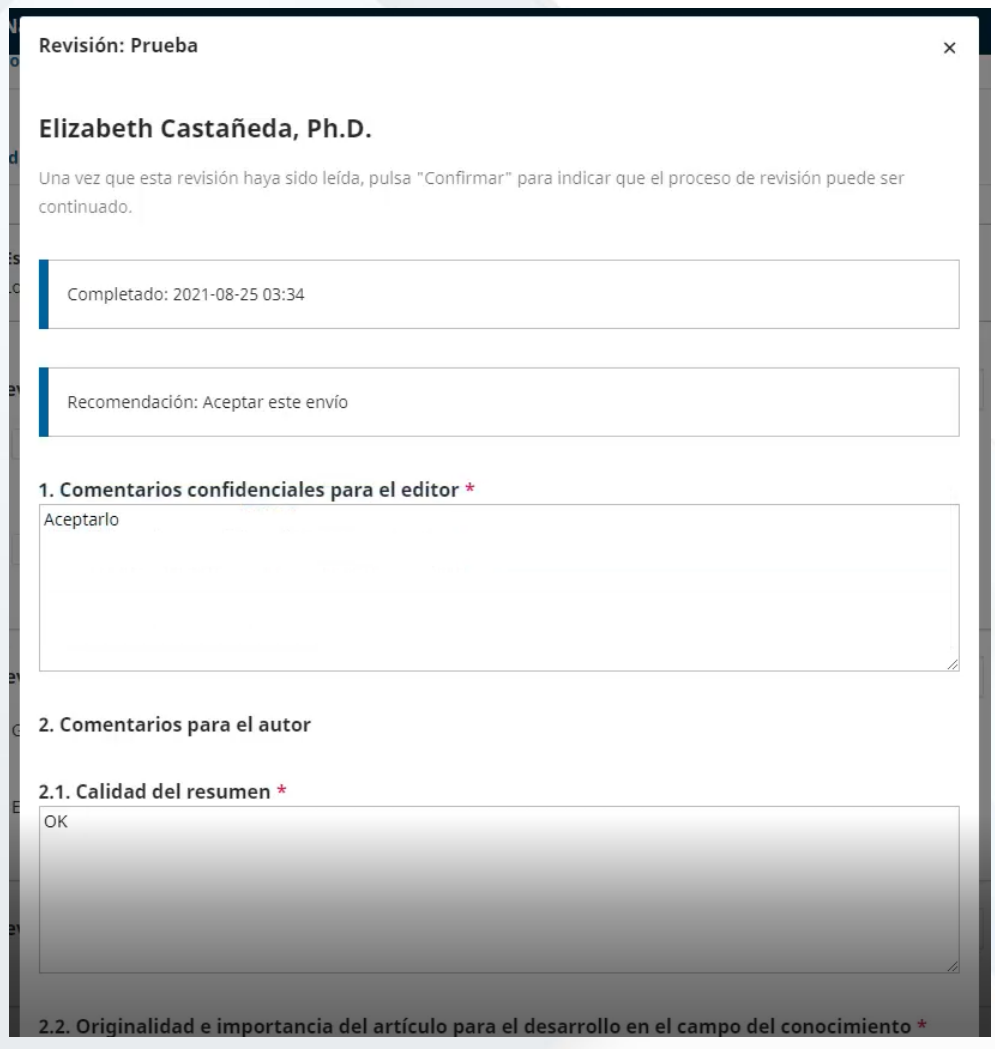

Una vez leídas las evaluaciones pulse la pestaña Solicitar revisiones para enviar al autor los comentarios de evaluadores.

**Solicitar revisiones** 

El sistema desplegará una plantilla editable para notificarle al autor las evaluaciones

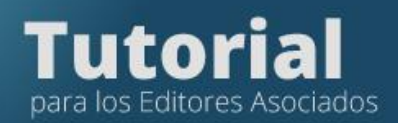

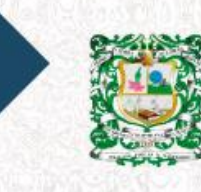

SN 0370-3908<br>SN 2382-4990 **REVISTA DE LA<br>ACADEMIA COLOMBIANA**<br>de Ciencias Exactas, Físicas y Naturales

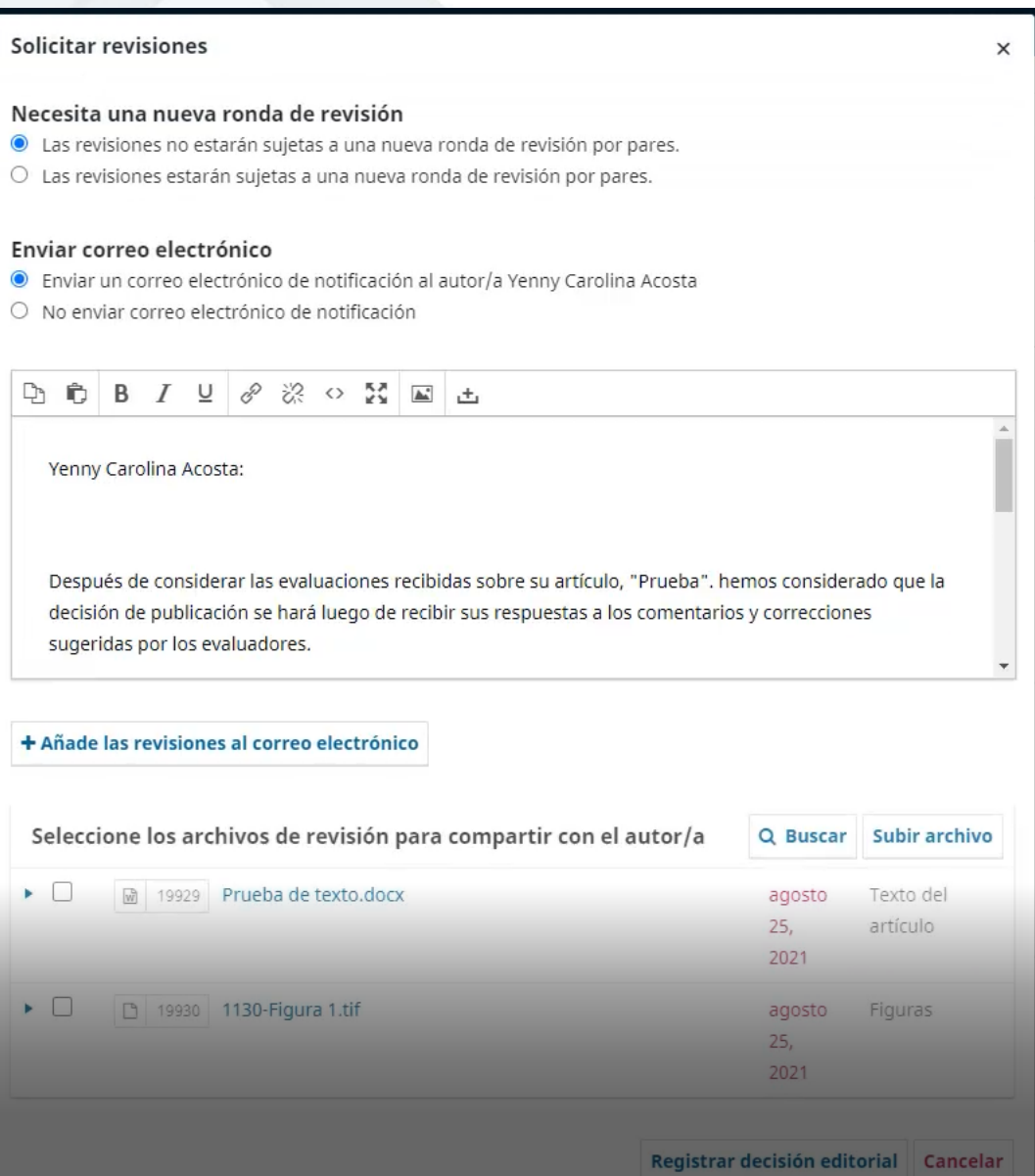

Lea el texto y si desea puede modificarlo.

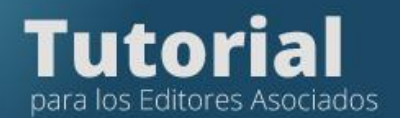

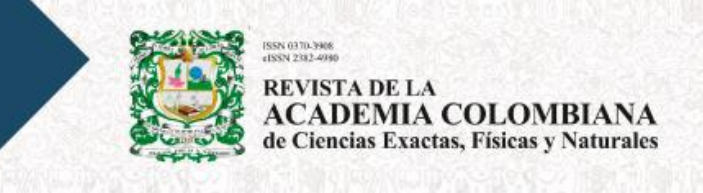

## A continuación, pulse la casilla Añade las revisiones al correo**.**

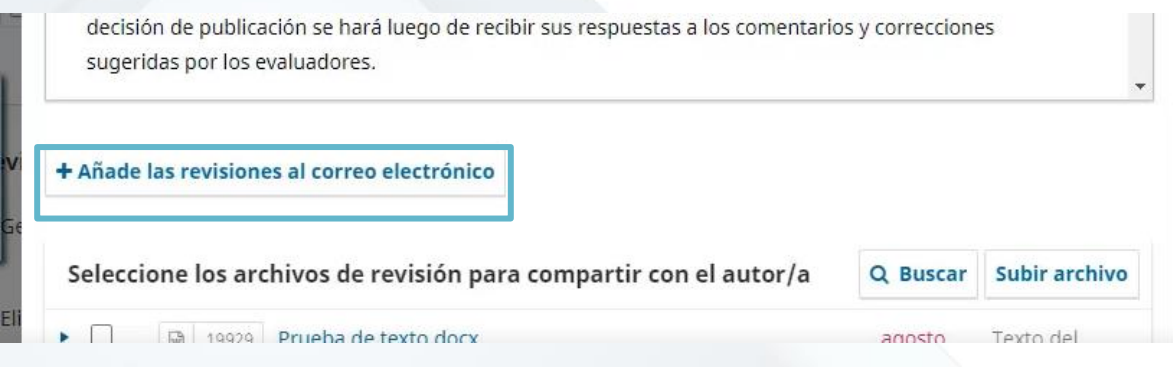

Si los revisores añadieron documentos escoja los documentos que los revisores enviaron en Seleccione los archivos de revisión para compartir con el autor.

Por último, pulse Registrar decisión editorial.

Registrar decisión editorial

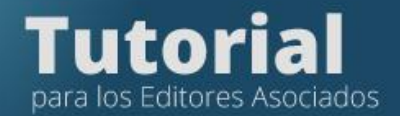

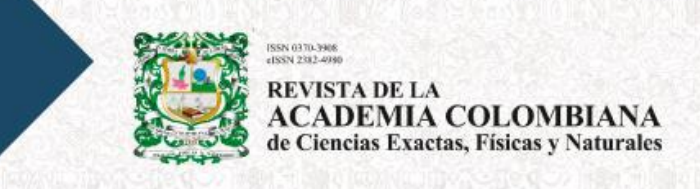

# **Revisar la versión corregida por los autores**

## Ingrese a la plataforma con su usuario y contraseña.

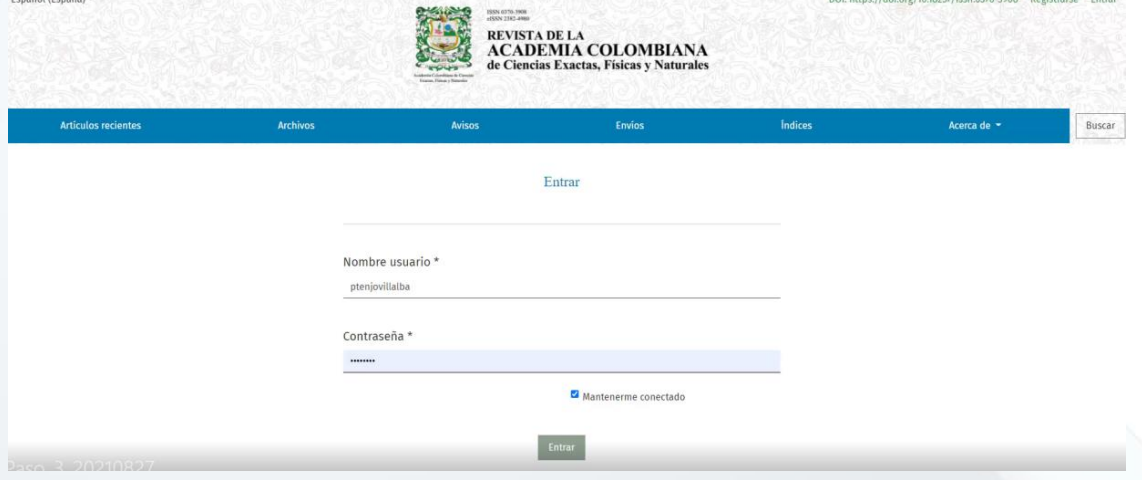

Verá la lista de artículos que tiene asignados. Pulse Ver

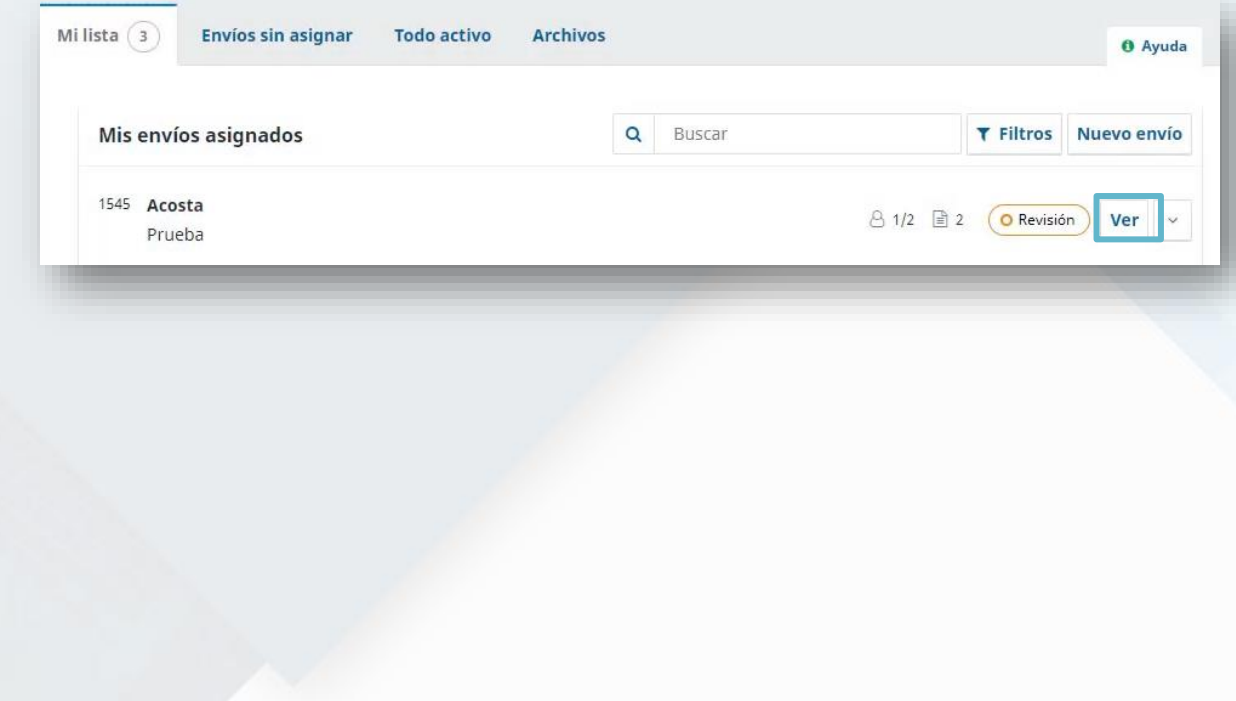

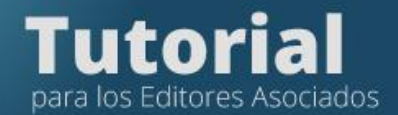

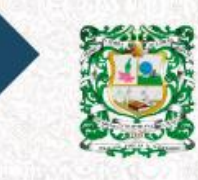

REVISTA DE LA **ACADEMIA COLOMBIANA**<br>de Ciencias Exactas, Físicas y Naturales

#### Pulse en la pestaña Revisión

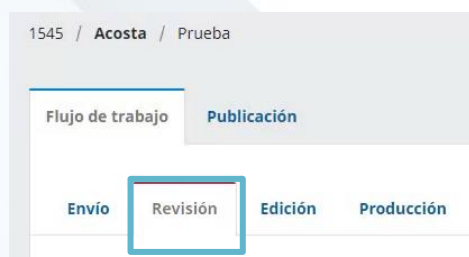

### Luego en la sección Revisiones

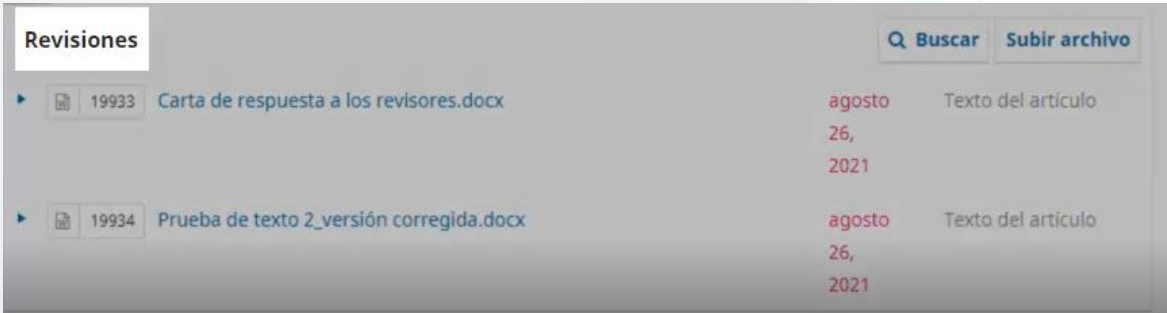

Verifique que el autor envió

- la versión corregida (dos copias, una señalando los cambios realizados y la otra sin señarlos),
- la carta de respuesta a los evaluadores.
- las figuras en formato jpg en archivos individuales
- Tomar la decisión editorial final e informar a los autores

Si está de acuerdo con los cambios realizados por el autor, acepte pulsando Aceptar envío

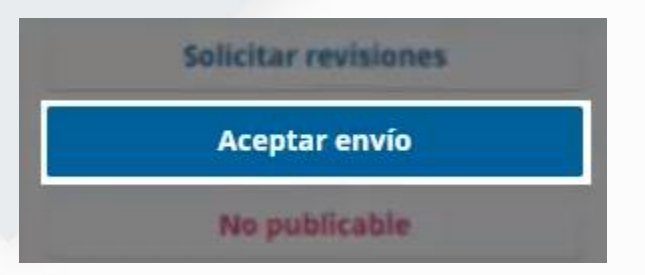

La plataforma le desplegará una plantilla editable para notificar al autor.

Septiembre 2021

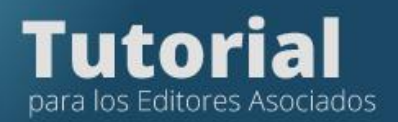

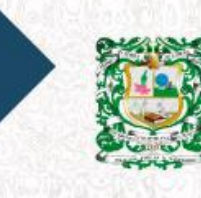

2<br>SN 2382-4980 REVISTA DE LA<br>ACADEMIA COLOMBIANA<br>de Ciencias Exactas, Físicas y Naturales

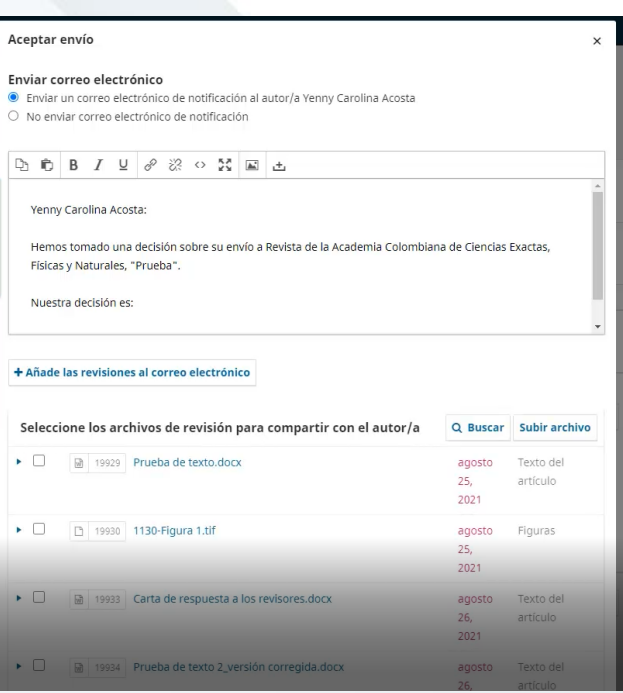

## Seleccione los últimos archivos enviados por el autor.

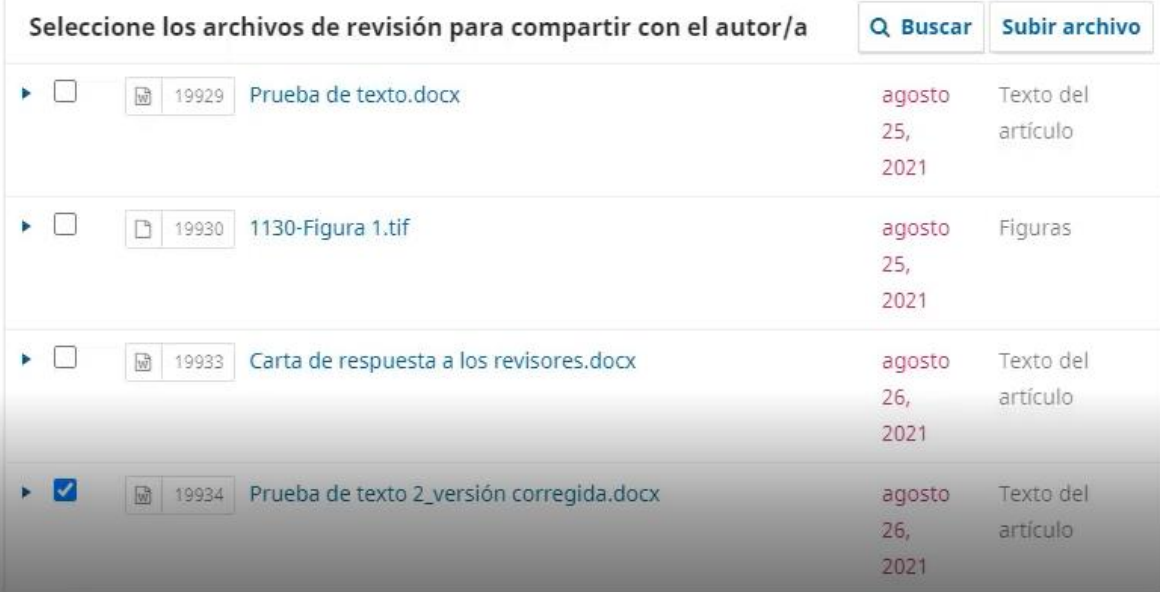

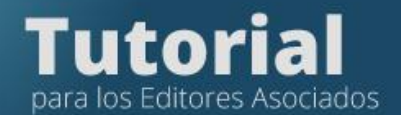

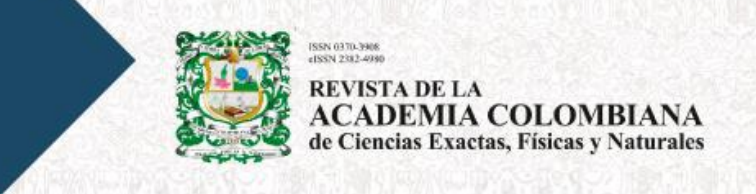

Luego pulse: Siguiente: seleccione archivos para edición

Siguiente: seleccione archivos para Edición

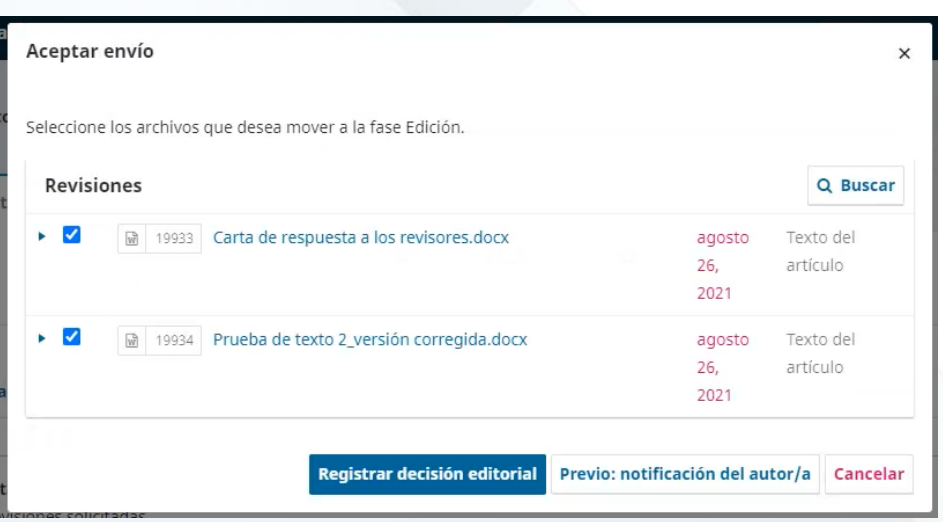

• Crear una segunda ronda de evaluación

Pulse en la pestaña Solicitar revisiones

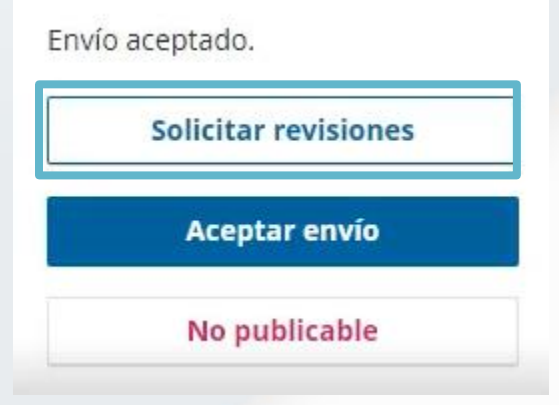

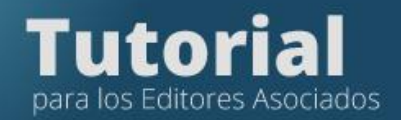

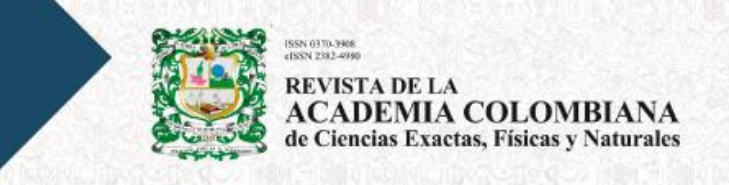

## Esto registrará la Decisión Editorial de continuar con el proceso

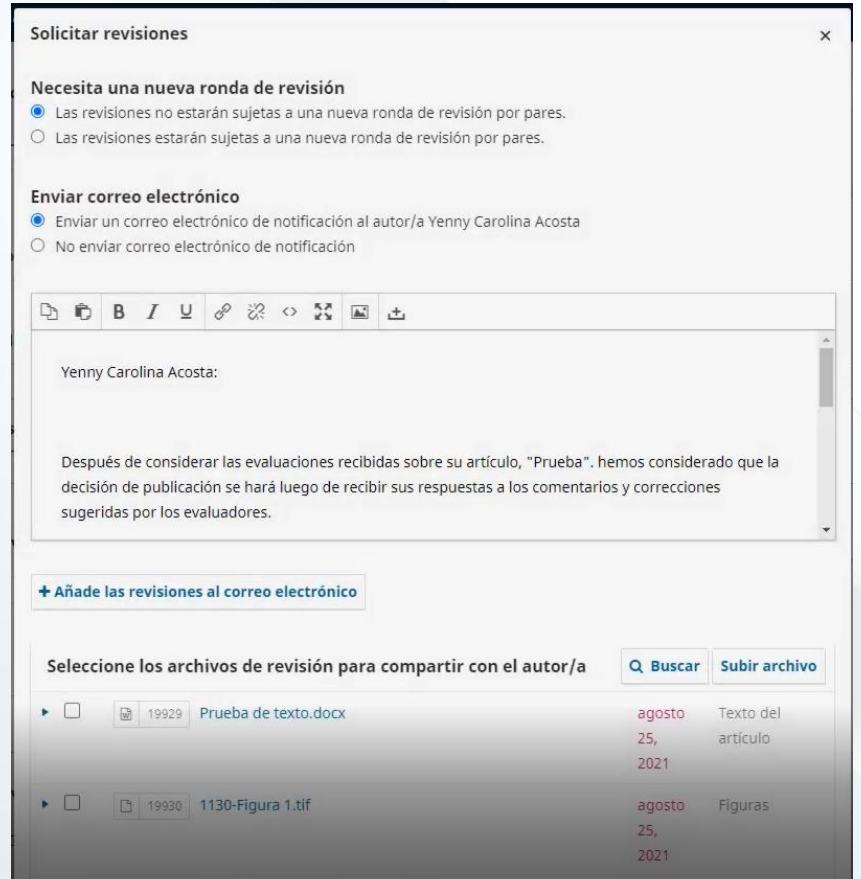

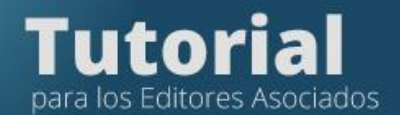

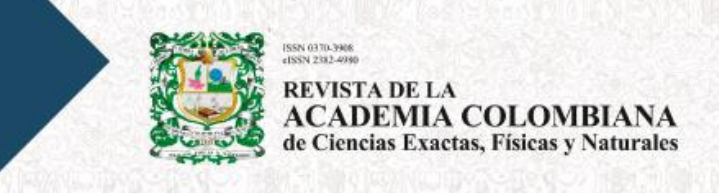

Seleccione todos los archivos que desea compartir con los revisores (menos la carta de presentación) y luego pulse: Enviar a revisión

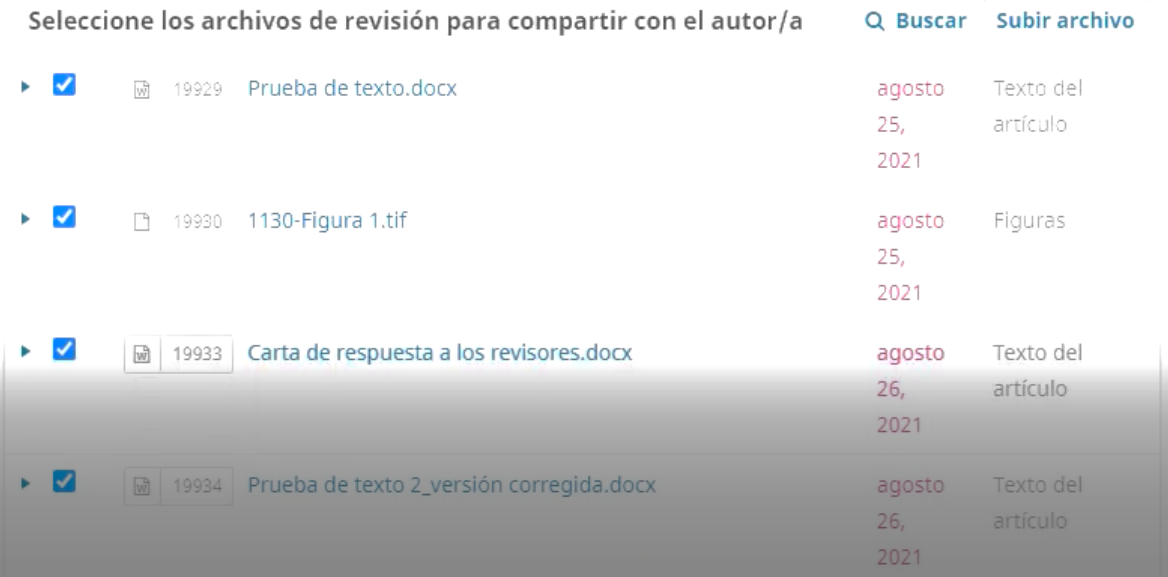

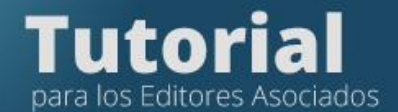

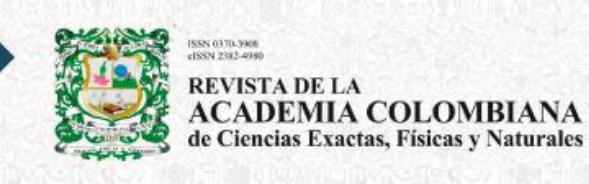

Seleccionar los pares que evaluaron el artículo en primera ronda en la base de datos e invítelos

Para invitar a los revisores, ingrese a la pestaña Revisión y pulse Añadir revisor

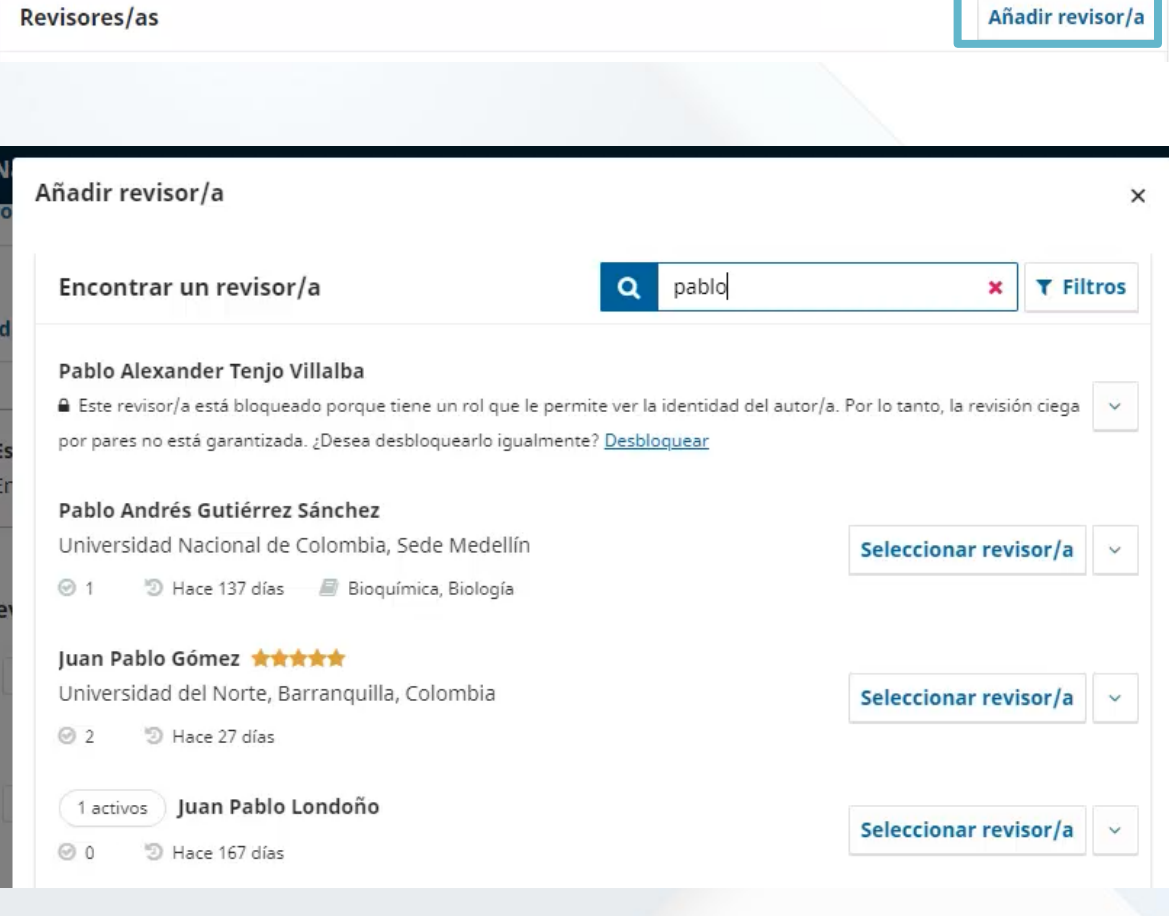

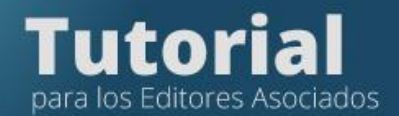

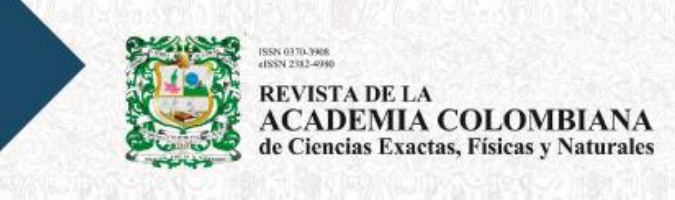

Seleccione el apellido o nombre del revisor en el formulario para buscar al evaluador en la base de datos de la plataforma

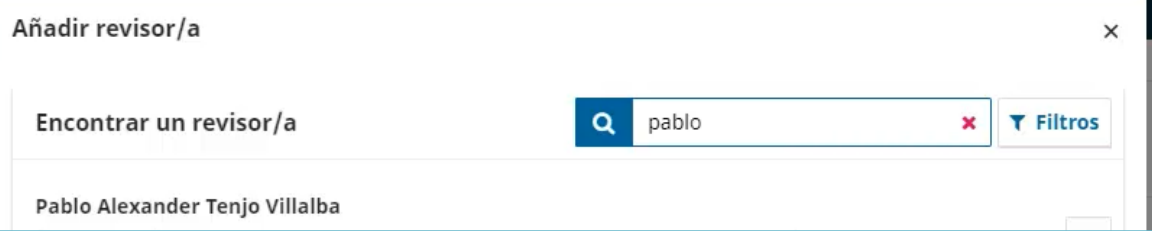

Selecciónelo y pulse en Seleccionar revisor, la plataforma le mostrará el mensaje automático de invitación que se enviará al evaluador.

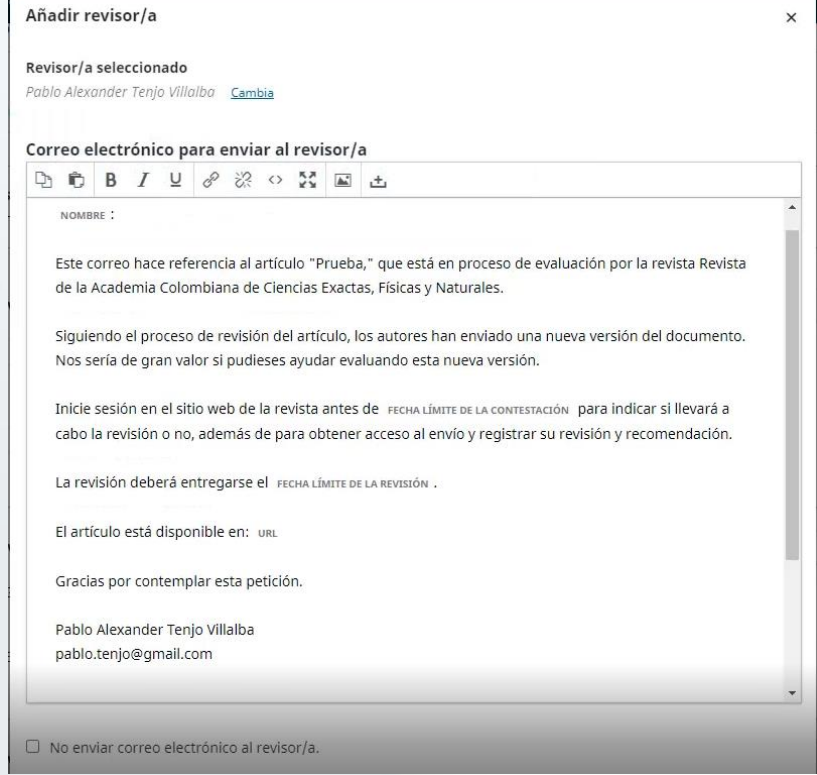

Septiembre 2021

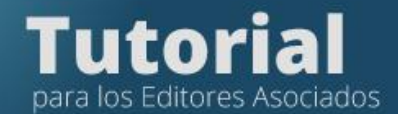

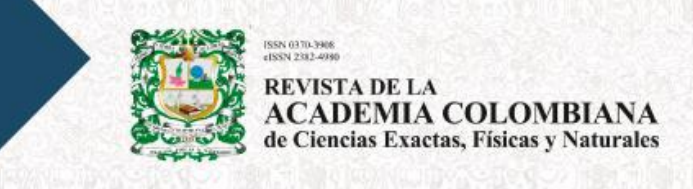

Esta invitación que le llegará al evaluador tiene las claves de usuario, el enlace, el título, el resumen y las fechas en que debe dar respuesta. Si el revisor está interesado en evaluar el artículo en segunda ronda, ingresará a través del enlace que le llegará en la invitación y hará toda la evaluación en línea, una vez el revisor acepté evaluador, el sistema le enviará una notificación a su correo

Tomar la decisión editorial final

Tan pronto el revisor ha enviado la evaluación, el sistema le notificara a su correo que el revisor ha finalizado la revisión, Revise las evaluaciones de la segunda ronda y agradezca a los evaluadores, pulse Revisar detalles

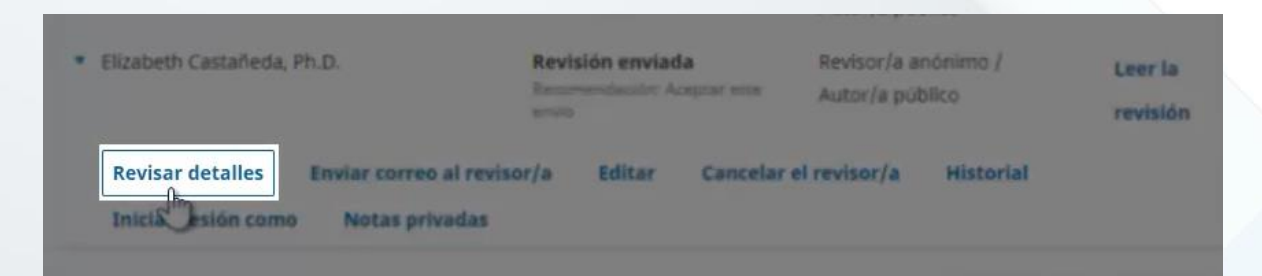

Aparece un formulario, donde debe pulsar en Puntuación del revisor y luego confirmar

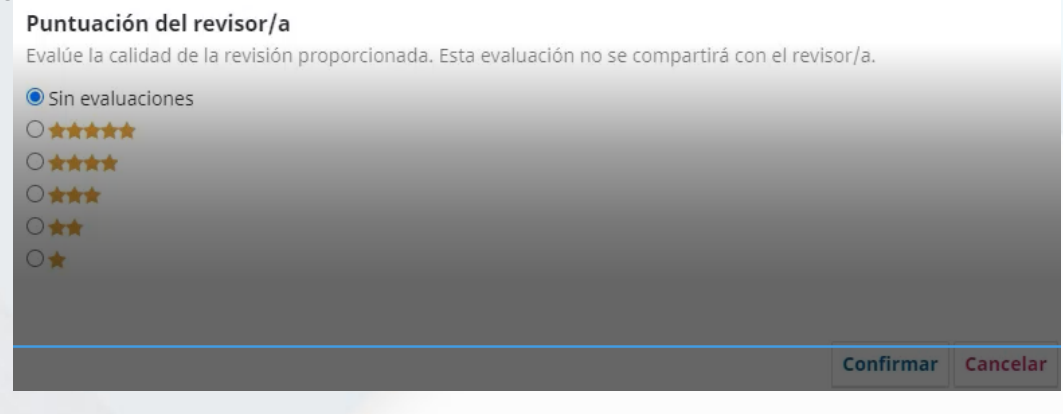

Septiembre 2021

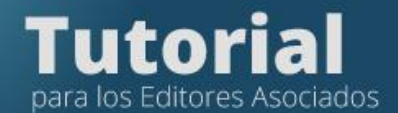

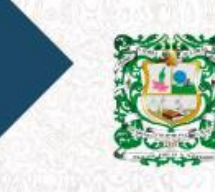

SSN 0370-3906<br>ISSN 2382-4990 REVISTA DE LA<br>ACADEMIA COLOMBIANA<br>de Ciencias Exactas, Físicas y Naturales

Pulse en Dar gracias al revisor/a

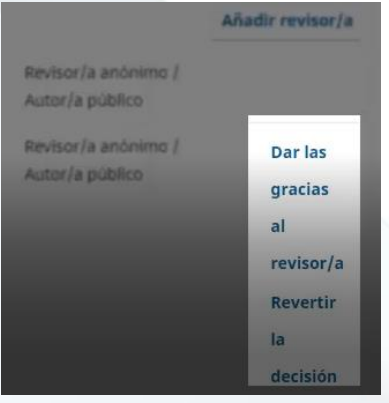

La plataforma desplegará una plataforma editable para agradecer al Revisor.

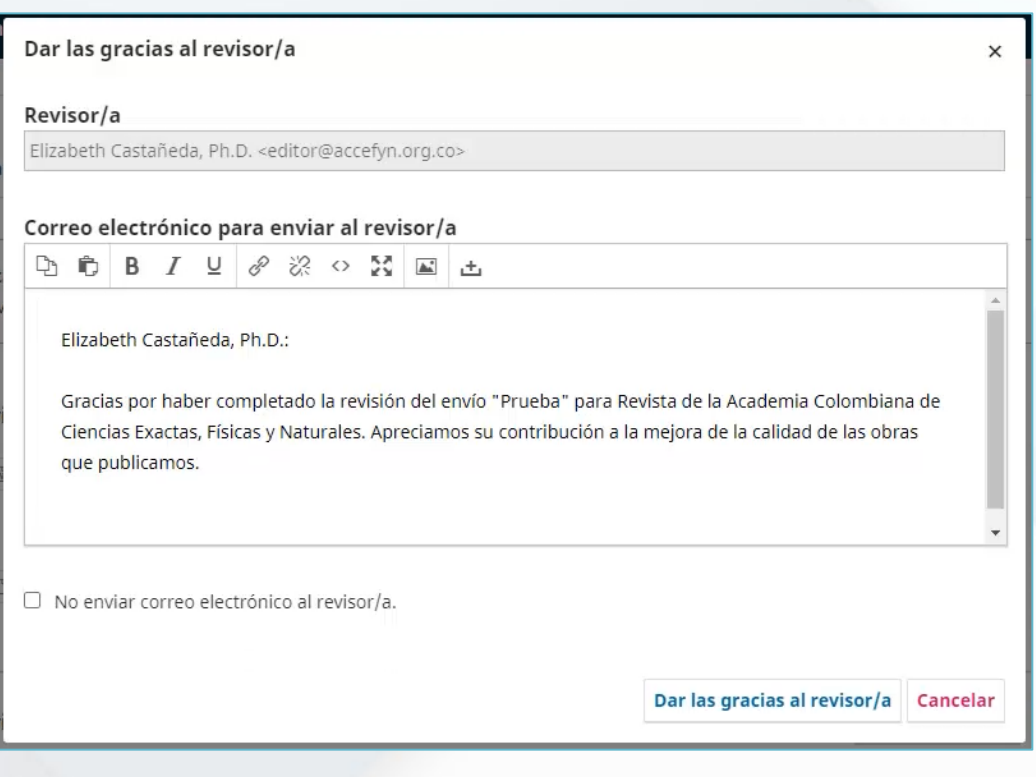

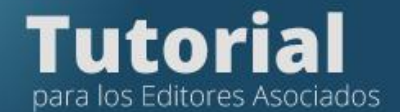

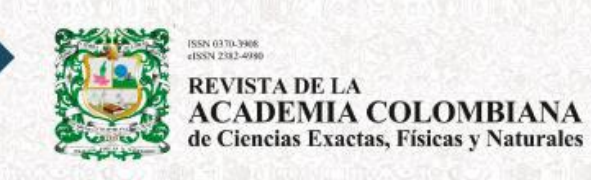

Si está de acuerdo con los comentarios de aceptar el artículo, hágalo y pulse, Aceptar envío**.**

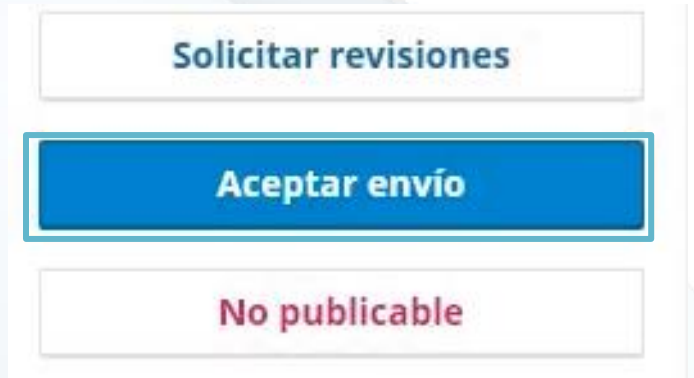

Seleccione los últimos archivos enviados por el autor y luego pulse, Siguiente: seleccione archivos para Edición

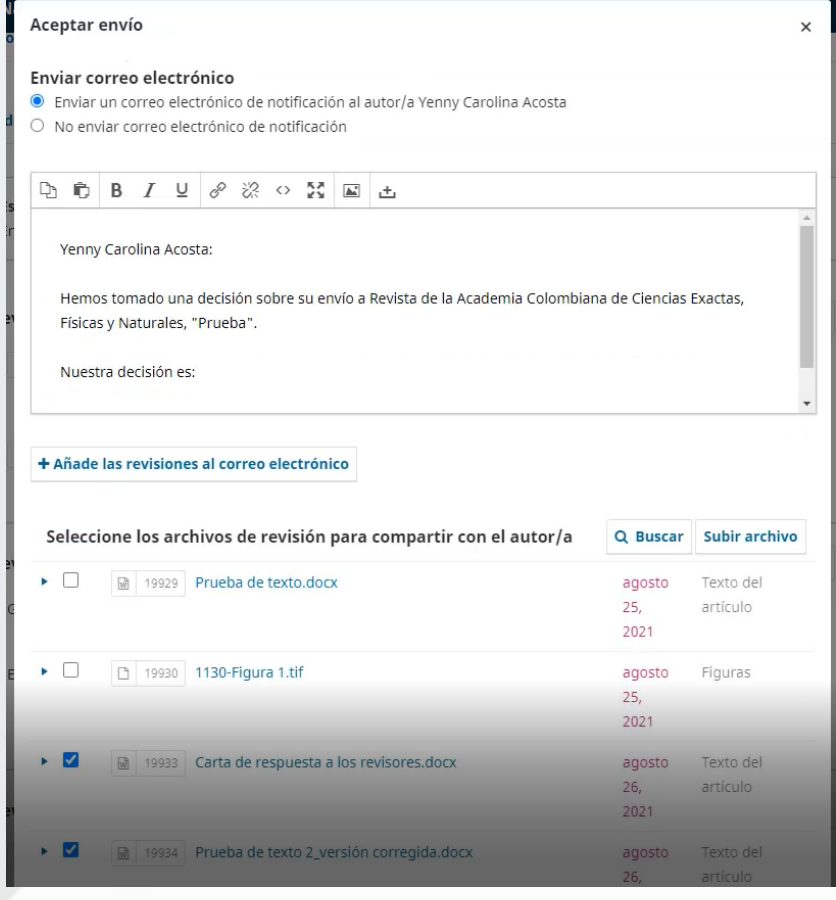

![](_page_35_Picture_0.jpeg)

![](_page_35_Picture_1.jpeg)

Si la recomendación de los revisores es no aceptar el manuscrito y si usted está de acuerdo, pulse. No publicable

![](_page_35_Picture_29.jpeg)

La plataforma desplegará una plantilla editable para notificar ala autor y el manuscrito se archivará.

![](_page_35_Picture_30.jpeg)

Septiembre 2021